Élections simultanées européennes, fédérales

et régionales du 9 juin 2024

# GU\_Guide Utilisateur

# MA1B

 $ibz$ 

Module de gestion des dépôts pour les listes électorales

Audience : IBZ

ibz Direction des Elections http://www.elections.fgov.be

FR – Version 1.3

# Table des matières

 $\bigcirc$ 

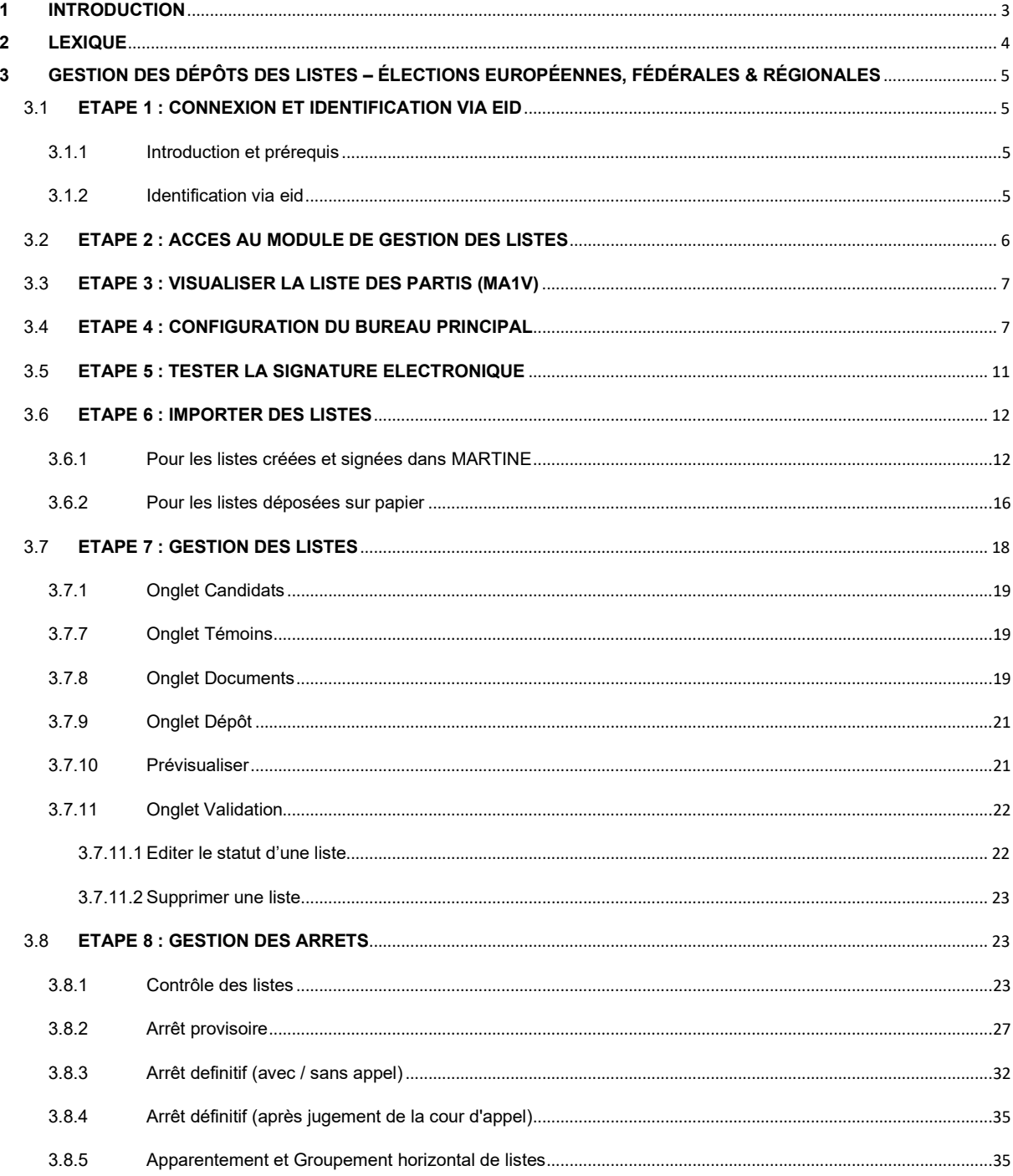

## 1 INTRODUCTION

### Les élections simultanées européennes, fédérales & régionales auront lieu le 9 juin 2024

Le module de gestion des dépôts pour les listes électorales permet au président d'un bureau principal de valider les listes de candidats pour sa circonscription. Cette procédure se déroule généralement quelques semaines avant la date des élections.

Cette application sera également accessible au secrétaire et à l'ensemble des collaborateurs désignés par le président. Néanmoins, seul le président du bureau ou son secrétaire pourront clôturer définitivement les procès-verbaux d'arrêt ou d'apparentement (signature électronique) en utilisant leur carte d'identité et leur code pin, après l'approbation des membres du bureau.

Ce système d'encodage électronique permet également d'automatiser une série de contrôles sur les données encodées au regard de la législation en vigueur.

Ce système fonctionne en trois étapes :

- (1) se connecter et s'identifier à l'application (eID),
- (2) gestion des listes de candidats (import/encodage),
- (3) gestion des procès-verbaux (provisoire, définitif ou apparentement).

Ce guide s'adresse donc au président du bureau, au secrétaire ainsi qu'aux différents collaborateurs concernés par la gestion des dépôts pour les listes de candidats.

# 2 LEXIQUE

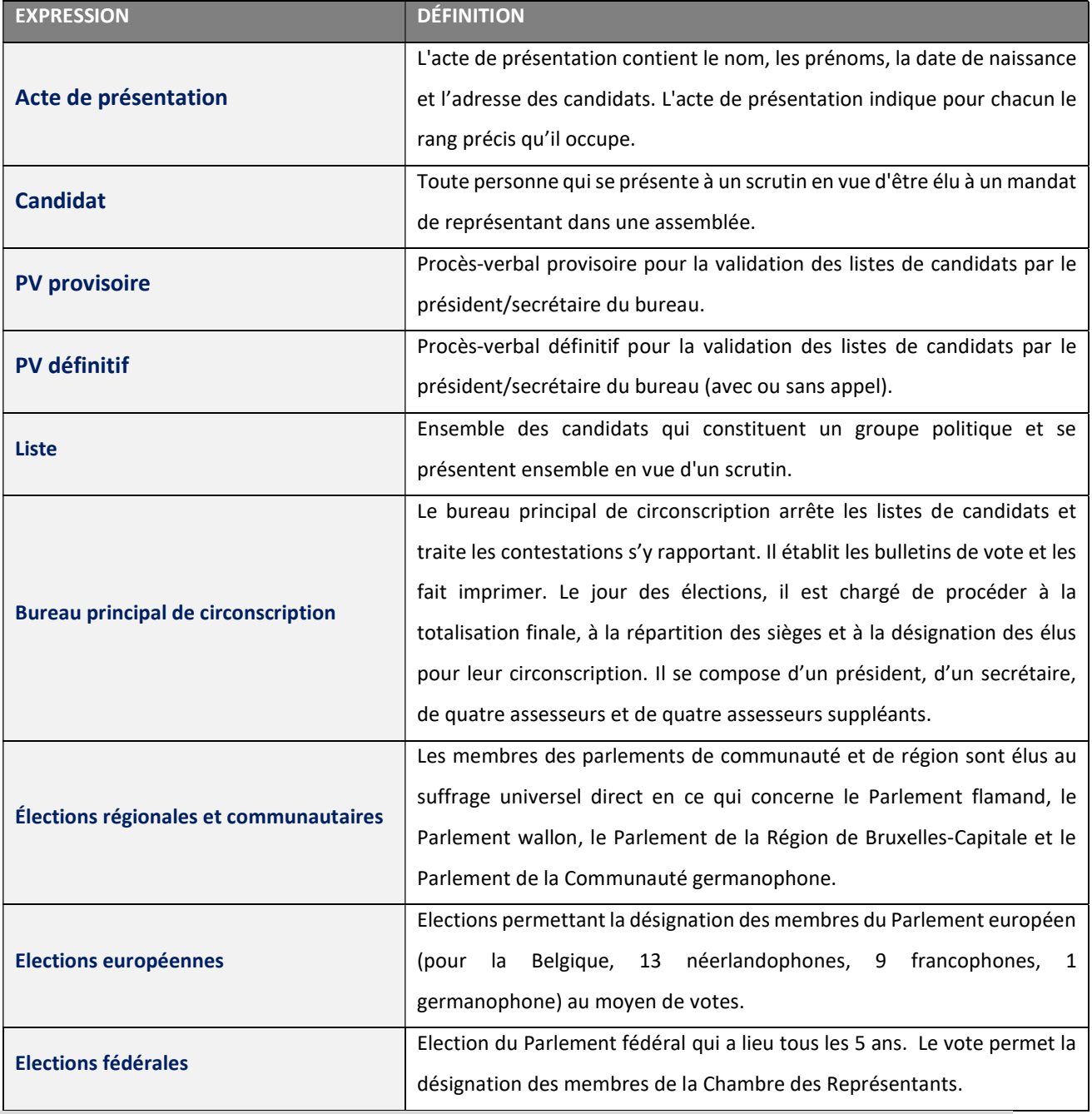

 $\mathbf{G}$ 

# 3 GESTION DES DÉPÔTS DES LISTES – ÉLECTIONS EUROPÉENNES, FÉDÉRALES & RÉGIONALES

# 3.1 ETAPE 1 : CONNEXION ET IDENTIFICATION VIA EID

### 3.1.1 Introduction et prérequis

 $\bigcup_{i=1}^{\infty}$ L'accès à l'application de gestion des dépôts de listes n'est possible qu'avec une identification avec une carte d'identité belge (eID) et l'introduction du code pin associé.

### 3.1.2 Identification via eid

Pour utiliser l'identification sécurisée via eID, vous aurez besoin :

- $\checkmark$  D'un ordinateur de bureau ou portable
- $\checkmark$  D'une connexion Internet
- $\checkmark$  Du logiciel eID
- $\checkmark$  D'un lecteur de cartes eID
- $\checkmark$  De votre carte d'identité électronique (eID) et code PIN personnel
- $\checkmark$  De l'activation des certificats sur la carte d'identité électronique

**Installation du logiciel eID:** Si le logiciel eID n'est pas encore installé sur votre PC, vous pouvez le télécharger à partir du lien suivant : https://eid.belgium.be/fr

Une fois le fichier téléchargé, vous devez lancer l'installation du logiciel..

Veuillez noter que durant cette étape, votre lecteur de carte eID doit être connecté à votre ordinateur. À la fin de l'installation, le programme vous demandera d'effectuer un test de connexion et de choisir votre certificat d'identification.

### 3.2 ETAPE 2 : ACCES AU MODULE DE GESTION DES LISTES

L'accès en ligne au module de validation des listes est possible à partir d'un lien spécifique qui vous sera communiqué par IBZ.

Seuls les présidents/secrétaires préalablement inscrits dans le module MA3X pourront accéder à leur bureau et ajouter les éventuels collaborateurs (Assesseurs – Encodeurs) du bureau principal.

En sélectionnant ce lien, vous serez redirigé vers une page de connexion où vous devez donner votre accord avec les conditions de traitement de vos données personnelles et cliquer sur le logo CSAM. Ensuite, vous arriverez sur la page d'identification eID, cliquez sur 'S'identifier'. Une fois le certificat sélectionné et le code PIN encodé, vous accédez au module de gestion/validation des listes électorales pour la circonscription.

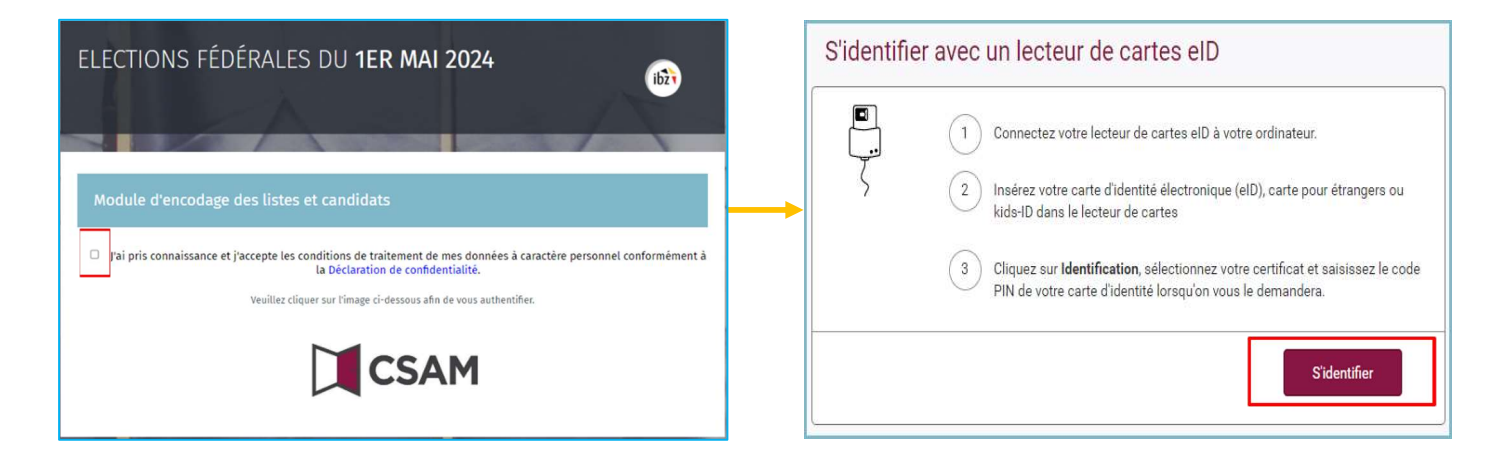

### **RAPPEL :**

L'identification au module n'est possible qu'avec votre carte d'identité électronique et le code pin. De plus, pour accéder à cette application, vous devez être préalablement enregistré. Le président et le secrétaire du bureau doivent être introduits dans le module MA3X par le gestionnaire de contacts tandis que les autres collaborateurs seront introduits par le président ou le secrétaire dans le module de gestion des listes même (MA1B).

### 3.3 ETAPE 3 : VISUALISER LA LISTE DES PARTIS (MA1V)

Le président de chaque bureau principal a la possibilité, avant ou pendant l'arrêt des listes, de visualiser la liste des partis qui ont utilisés MARTINE pour éditer leurs actes de dépôt dans le cadre des différentes élections et pour chaque circonscription ou collège. Pour accéder à cette information, le président doit cliquer sur le bouton 'Module visualisateur'.

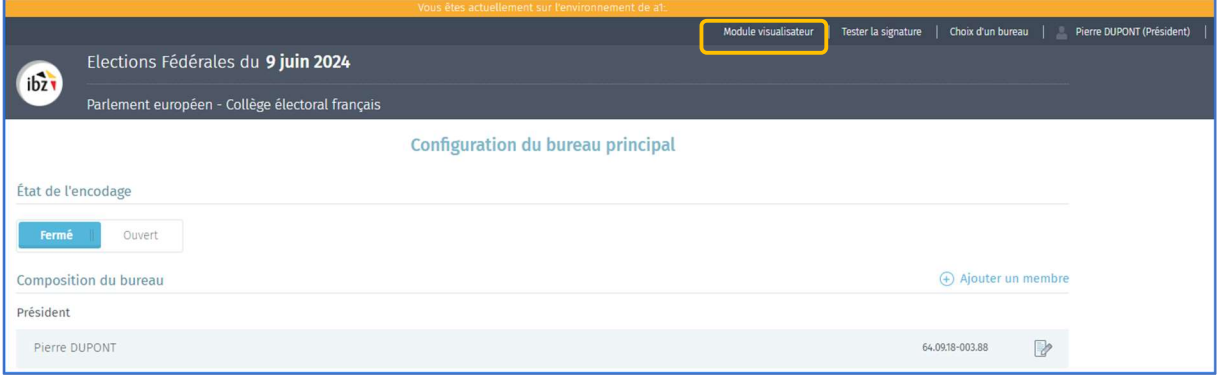

Un manuel particulier qui vous a été communiqué a été rédigé pour l'utilisation de ce module.

### 3.4 ETAPE 4 : CONFIGURATION DU BUREAU PRINCIPAL

Une fois connecté à l'application, vous accédez aux informations de votre bureau de collège/région/circonscription. À partir de cet écran, vous avez la possibilité de paramétrer l'état d'encodage et la composition du bureau. Si vous faites partie de plusieurs bureaux, le système vous proposera de choisir l'entité du bureau principal que vous souhaitez configurer.

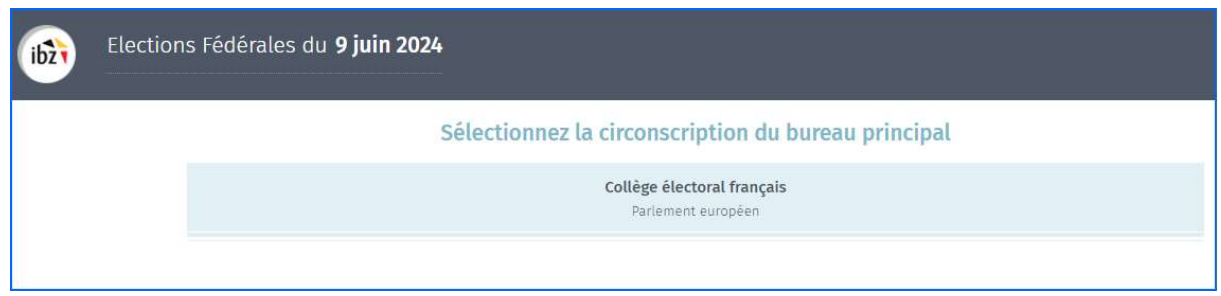

Une fois dans l'entité choisie, vous trouverez les informations relatives à la composition du bureau principal.

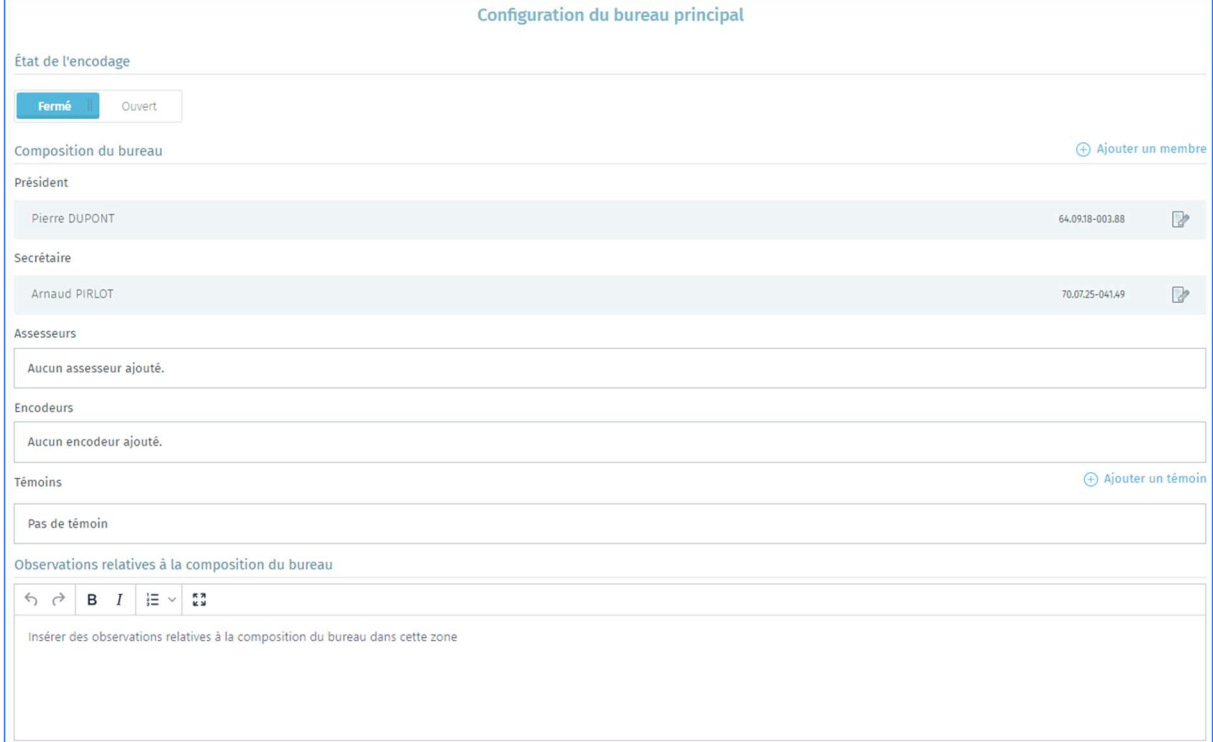

### État de l'encodage

Le président/secrétaire du bureau a la possibilité d'ouvrir ou fermer l'accès aux données du bureau à tout moment. Attention, si vous figez l'accès (en cliquant sur 'Fermé'), l'ensemble de vos collaborateurs (assesseurs-encodeurs) n'auront plus accès aux informations du bureau.

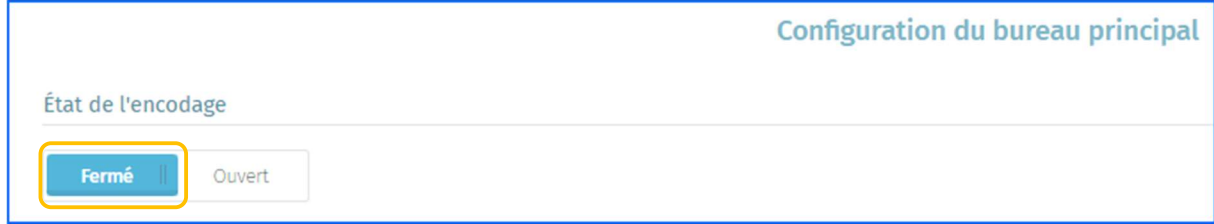

### Ajouter un collaborateur

En tant que président/secrétaire, le système vous permet d'ajouter des nouveaux membres dont la fonction peut être soit Assesseur, soit Encodeur. Cliquez sur 'Ajouter un membre'.

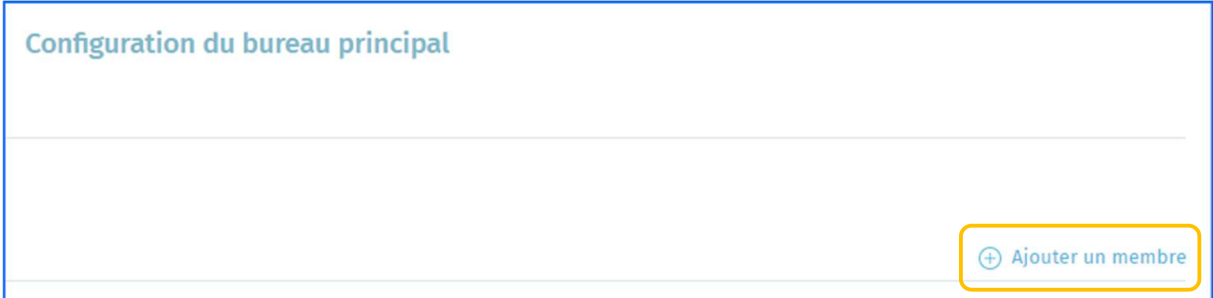

 $ibz$ 

Lors de l'ajout d'un membre, les informations d'identification demandées seront différentes en fonction du rôle de la personne.

Assesseur  $\rightarrow$  N° de registre national, nom, prénom, sexe, numéro de compte IBAN, adresse e-mail et numéro de téléphone. Les assesseurs ajoutés apparaîtront dans le PV comme 'signataires'.

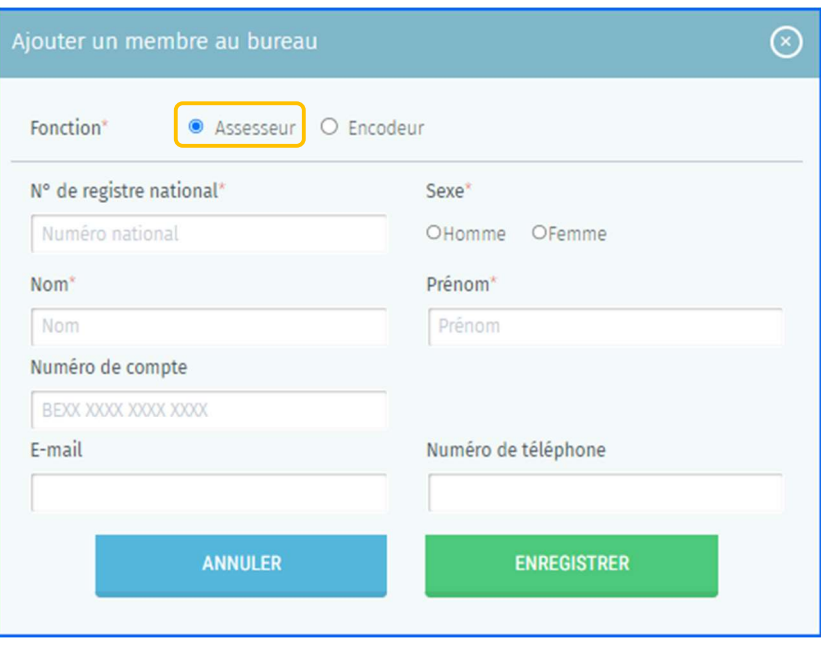

 $\checkmark$  Encodeur  $\Rightarrow$  N° de registre national.

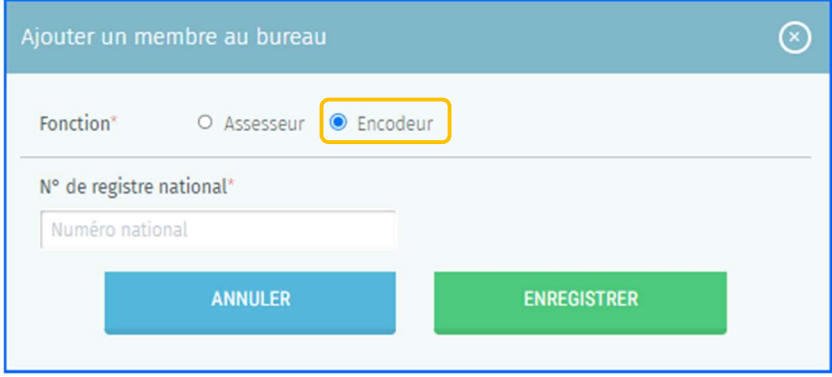

Cliquez ensuite sur 'Enregistrer' pour finaliser l'ajout du nouveau membre.

ATTENTION ! Il ne sera pas possible d'ajouter un nouveau président ou secrétaire dans la composition du bureau à partir de ce module. Seul le gestionnaire d'accès du bureau peut ajouter/modifier ces informations via l'application MA3X.

#### Ajouter des témoins

En tant que président, secrétaire ou collaborateur, vous pouvez ajouter des témoins qui seront repris dans le PV. Pour les témoins il faut encoder nom, prénom, n° de registre national et la liste que ce témoin représente.

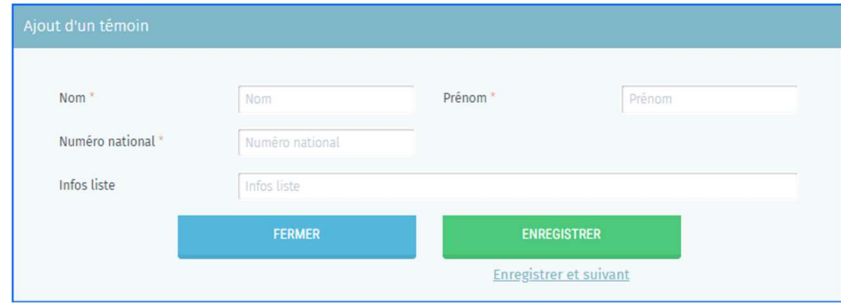

Cliquez ensuite sur '*Enregistrer'* pour finaliser l'ajout du témoin.

### Ajouter des observations

Vous avez également la possibilité d'ajouter des remarques/observations complémentaires sur la composition du bureau afin que ces informations soient reprises dans le PV final.

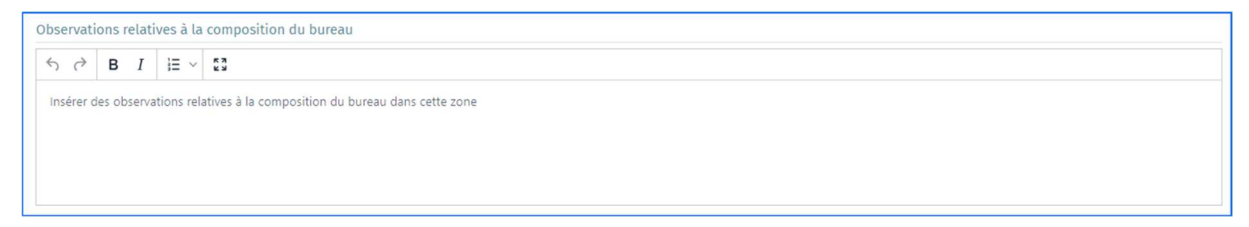

Cliquez ensuite sur 'Confirmer', pour valider la composition de votre bureau et passer à l'étape suivante, la 'Gestion des listes'. Si nécessaire, il vous sera toujours possible de modifier toutes ces informations a posteriori.

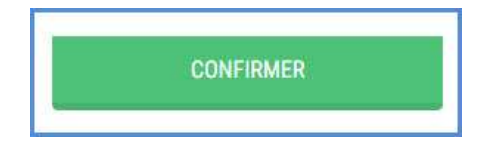

### 3.5 ETAPE 5 : TESTER LA SIGNATURE ELECTRONIQUE

Le système vous permet également de 'Tester la signature électronique' afin de s'assurer que tout est fonctionnel au niveau de la configuration de la machine. Pour lancer ce test, cliquez sur 'Tester la signature'. Une fois que vous avez passé la configuration du bureau principal, il faut cliquer sur 'Gestion du bureau' afin d'effectuer le test de signature.

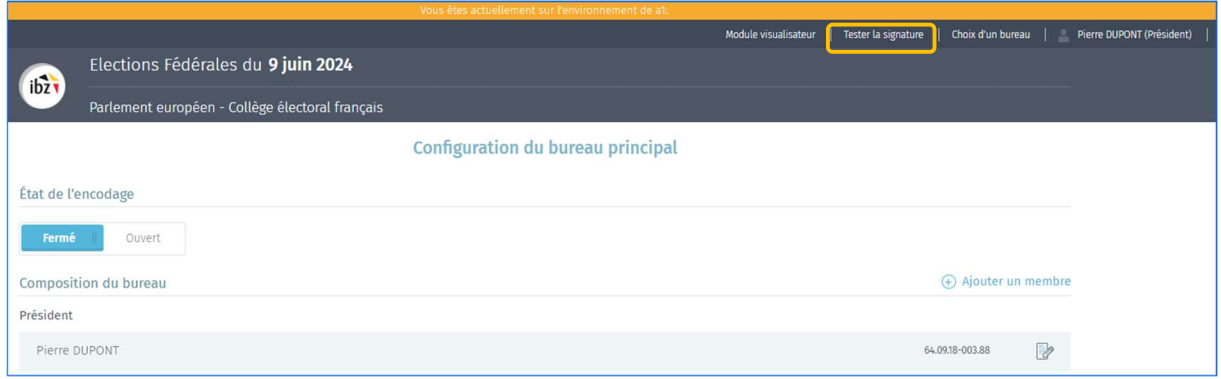

Ensuite, encodez votre nom, prénom et lieu de la signature

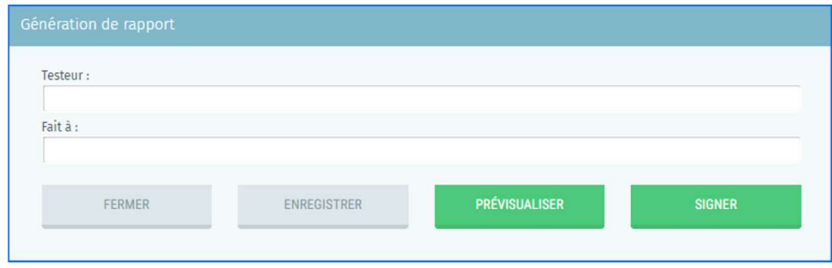

Après avoir cliqué sur 'SIGNER', l'écran de signature avec votre carte d'identité s'affiche. Il faudra cliquez sur 'JE VEUX SIGNER' pour ensuite encoder son code PIN.

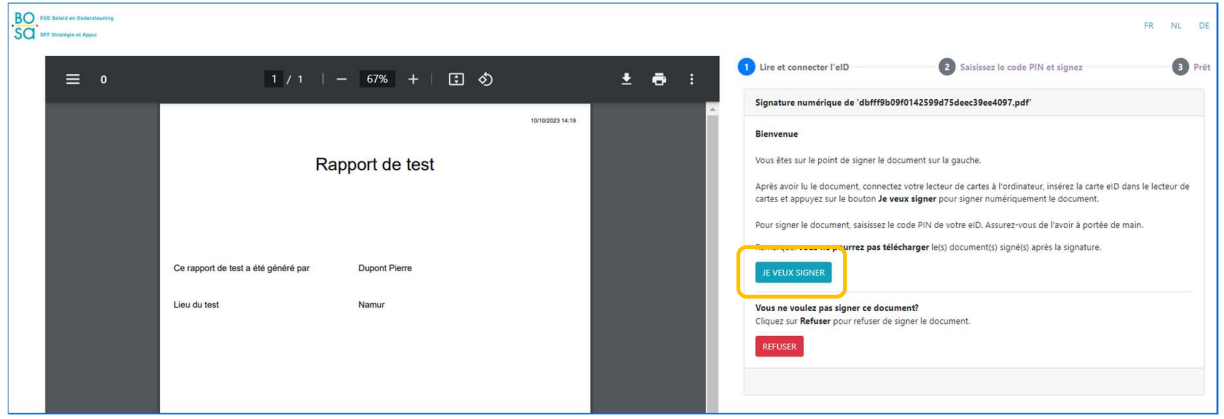

 $ibz$ 

Test de la signature Documents Rapport généré avec la signature TERMINER LE TEST

### Après validation de la signature électronique, l'écran permet de visualiser le rapport de signature.

### 3.6 ETAPE 6 : IMPORTER DES LISTES

Après avoir configuré la composition de votre bureau principal, le président, secrétaire ou les collaborateurs ont la possibilité : soit d'importer une liste de candidats qui a été créé de manière électronique dans MARTINE, soit d'encoder une liste de candidats manuellement qui a été déposé sur papier, en vue de préparer l'arrêt provisoire.

### 3.6.1 Pour les listes créées et signées dans MARTINE

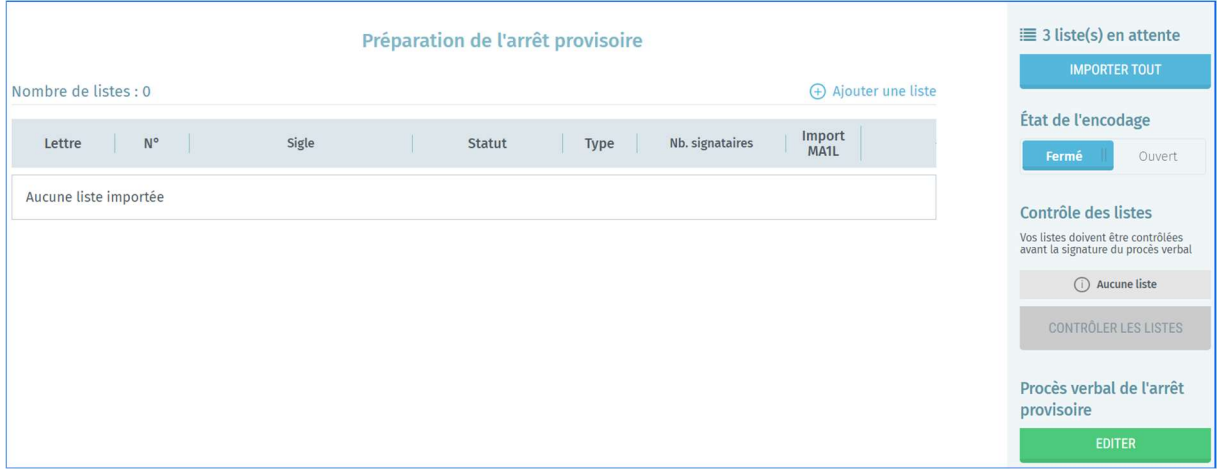

### Différents moyens d'importer les listes :

### 1) Import de toutes les listes

Il est possible d'importer toutes les listes déposées en une seule action. Pour se faire, il faut cliquer sur 'IMPORTER TOUT'.

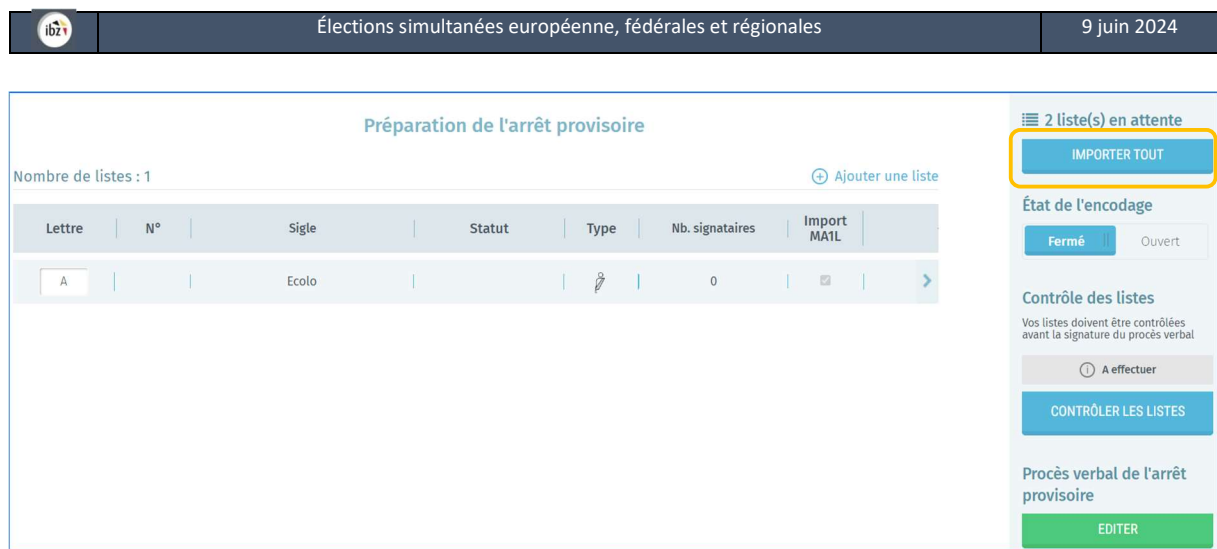

Le système importe toutes les listes en attente et attribue automatiquement la lettre de dépôt.

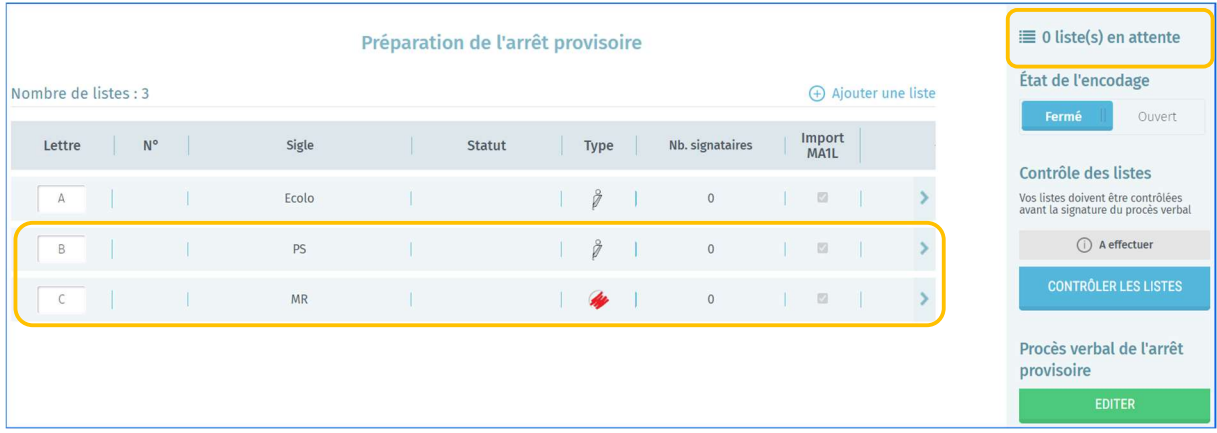

### 2) Import d'une liste spécifique

Le président/secrétaire doit utiliser l'identifiant du dépôt électronique créé automatiquement par le système lors de la signature électronique de l'acte de dépôt (c'est-à-dire l'Acte de présentation). Pour rappel, vous pouvez uƟliser le module MA1V pour visualiser les listes avant de les importer.

> ATTENTION ! Il est indispensable que le bureau soit 'Ouvert' afin de pouvoir importer une nouvelle liste.

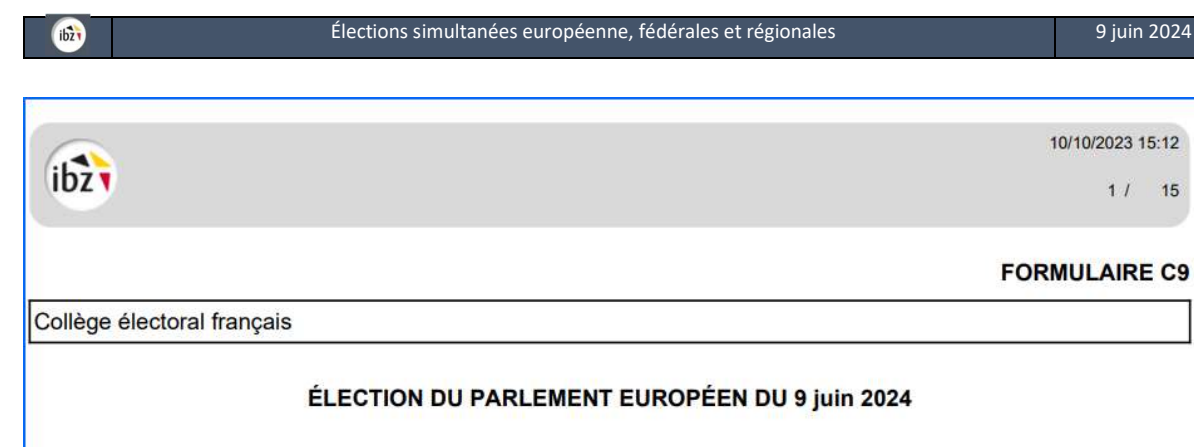

### I. PRÉSENTATION DE CANDIDATS PAR DES PARLEMENTAIRES SORTANTS DU **COLLEGE ELECTORAL FRANÇAIS**

Identifiant du dépôt électronique : 92094EU005

### Muni de ce numéro, il faut cliquer sur 'Ajouter une liste'

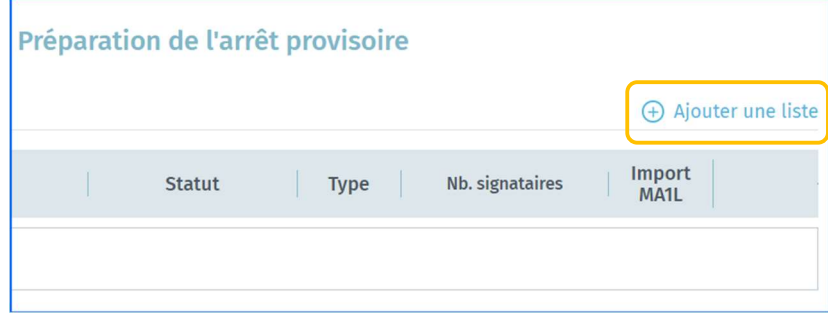

### Dans l'écran suivant il faut cliquer sur 'IMPORTER'

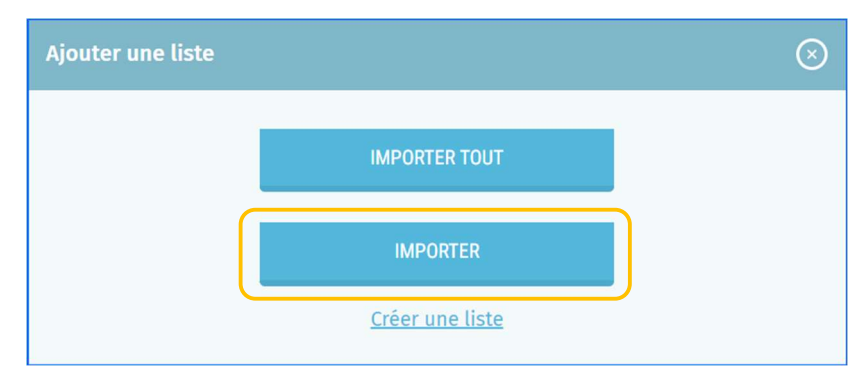

Dans l'écran suivant, il faut encoder les 3 derniers numéros de l'identifiant du dépôt électronique et cliquer sur 'RECHERCHER'. Si le numéro n'est pas correct ou déjà utilisé, un message d'erreur sera affiché.

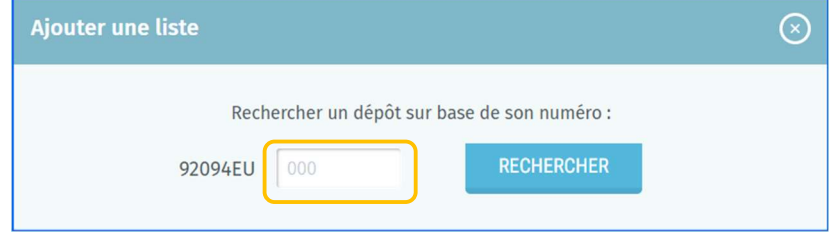

Une fois la liste repérée, le système vous propose de l'importer en indiquant la lettre de dépôt correspondante pour la liste. Cette lettre pourra être modifiée par la suite en cas d'erreur. Il faut cliquer sur 'Importer' pour finaliser l'opération.

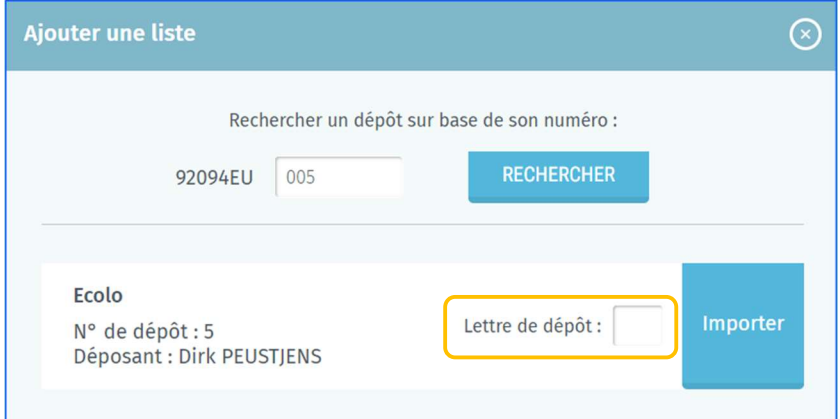

# ATTENTION ! Préalablement à l'import, le système effectue une vérification des données afin de s'assurer de la conformité de celles-ci :  $\triangleright$  Les données de la liste (identité) préalablement encodées seront contrôlées grâce à une connexion du système au Registre national (Nom, prénom, sexe, nationalité requise, décédé, radié, âge requis, conditions de domicile, ...) Les noms des témoins du bureau sont importés et affichés dans l'onglet 'Témoins' pour une meilleure gestion. Pour les signataires de type "Électeurs", MARTINE contrôle, sur la base des numéros nationaux, les conditions de soutien pour chaque signataire, l'existence de doubles signatures au sein de la liste importée mais également par rapport aux autres listes importées précédemment.

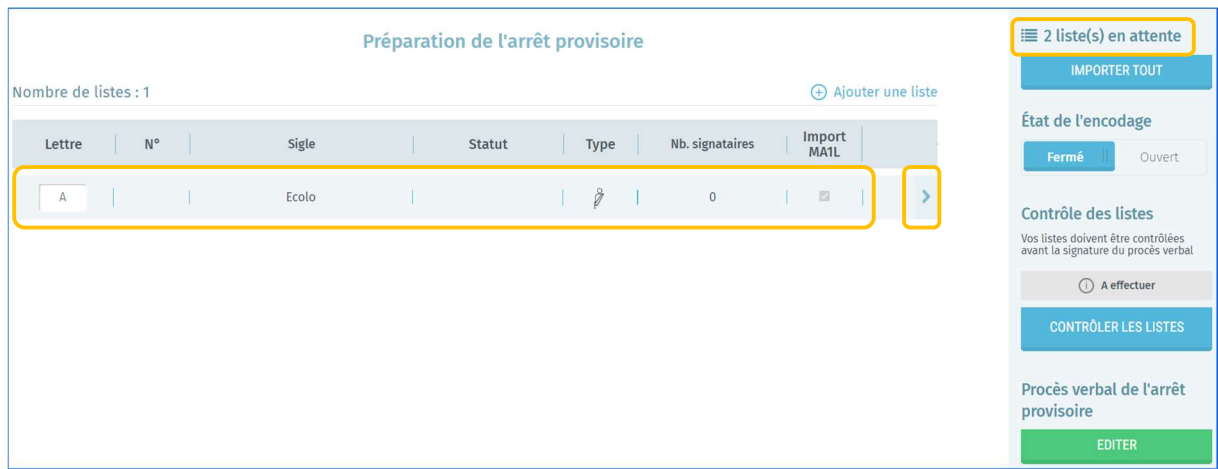

### La liste est importée et le compteur affiche désormais une liste en attente en moins.

Pour accéder à la liste de candidats et modifier le statut de celle-ci, cliquez sur la flèche à droite de la liste concernée.

### 3.6.2 Pour les listes déposées sur papier

Dans le cas des listes déposées manuellement au bureau, chaque liste de candidats doit être encodée électroniquement par le bureau dans MA1B (Martine) si celles-ci n'ont pas été préalablement encodées de façon électronique par le préparateur ou le déposant de la liste. Pour ce faire, cliquez sur 'Ajouter une liste' dans l'onglet 'Candidats' et ensuite sur 'Créer une liste'.

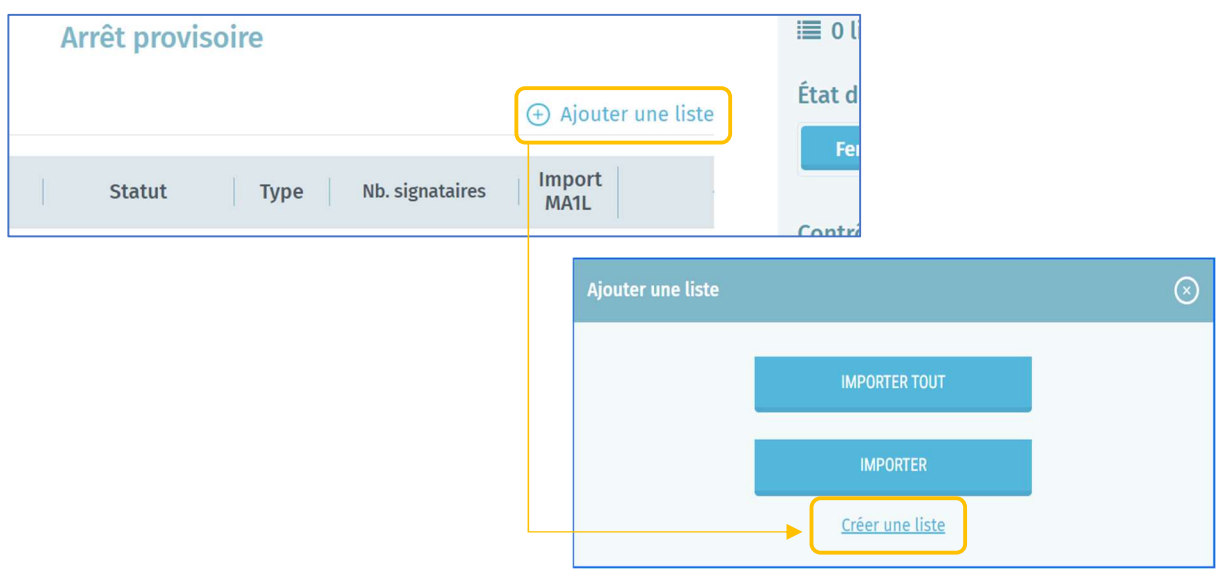

Il faudra d'abord encoder les détails de la liste :

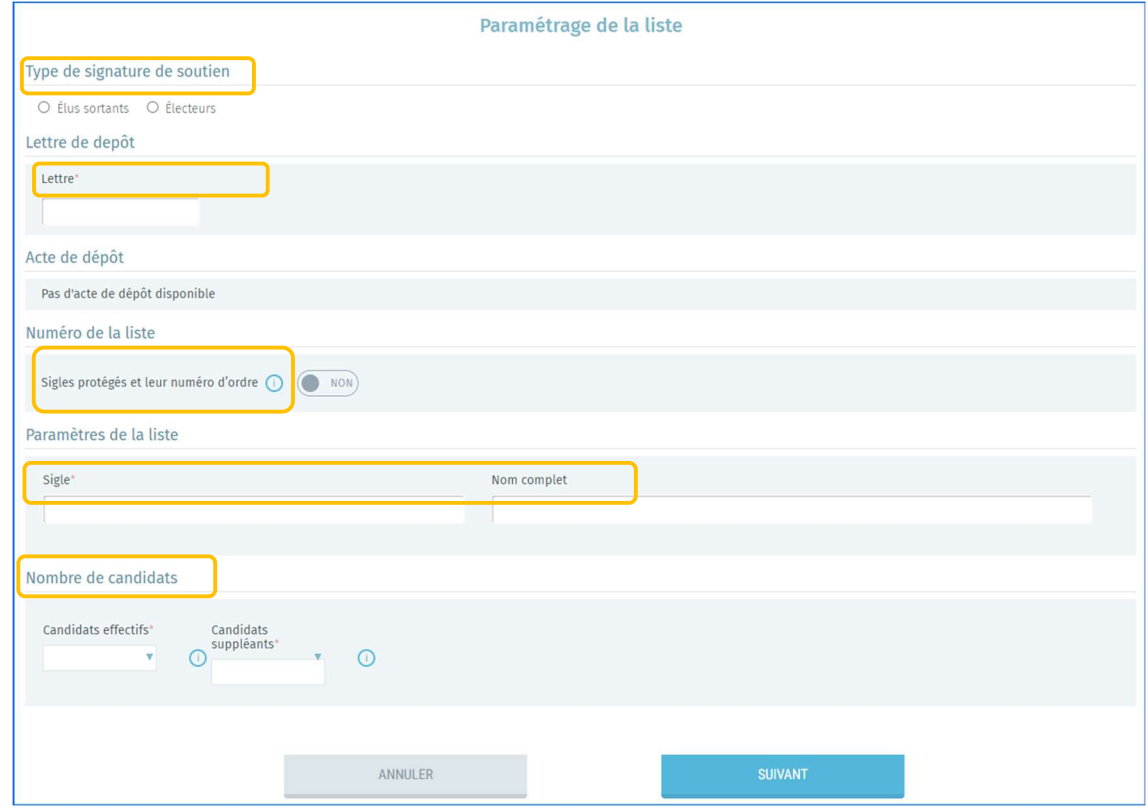

Le système vous demandera ensuite de compléter le numéro de registre national (NRN) des différents candidats. Cliquez ensuite sur 'Valider' pour enregistrer les données. Une fois la validation lancée, le système importe les données des candidats et exécute un contrôle automatique de base via une connexion au Registre. L'encodage d'une liste par le bureau n'empêche ni d'écarter celle-ci, ni de la supprimer par après.

Une fois les données des candidats chargées, le système autorise l'encodeur à modifier certaines informations à l'exception des données extraites automatiquement du Registre national, qui sont protégées et non modifiables.

#### - ATTENTION -

Si le système détecte des données incorrectes ou partielles pour un/plusieurs candidat(s), un message d'erreur apparaitra et vous proposera alors de consulter/corriger les erreurs détectées.

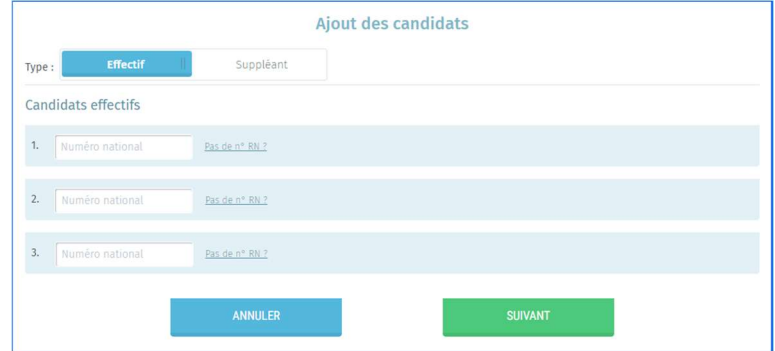

Si certains candidats présentent des différences ou incohérences avec les données du Registre national, le système affichera un/des avertissement(s) dans l'onglet 'Validation' et 'Candidats'.

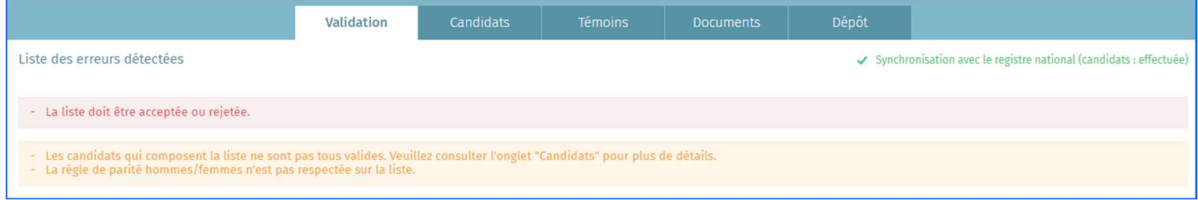

Vous pouvez également vérifier toutes les listes en même temps. Pour ce faire, cliquez sur 'CONTROLER LES LISTES'.

 $ibz$ 

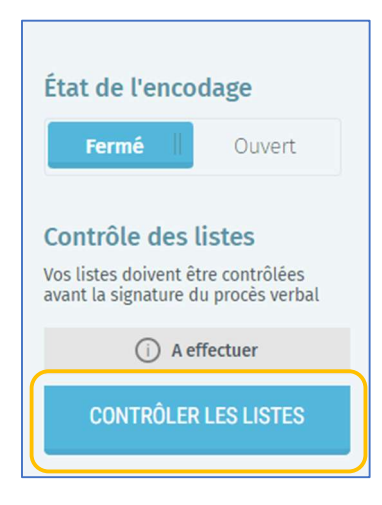

Une fonctionnalité permet au président ou au collaborateur d'ignorer la différence de données après en avoir pris connaissance et ce au profit des données du Registre national. Cliquez alors sur 'Constater les différences' et le symbole  $\triangle$  n'apparaît plus pour le candidat sélectionné. Si vous cliquez sur 'Tout constater', cette action sera appliquée à l'ensemble des candidats de la liste.

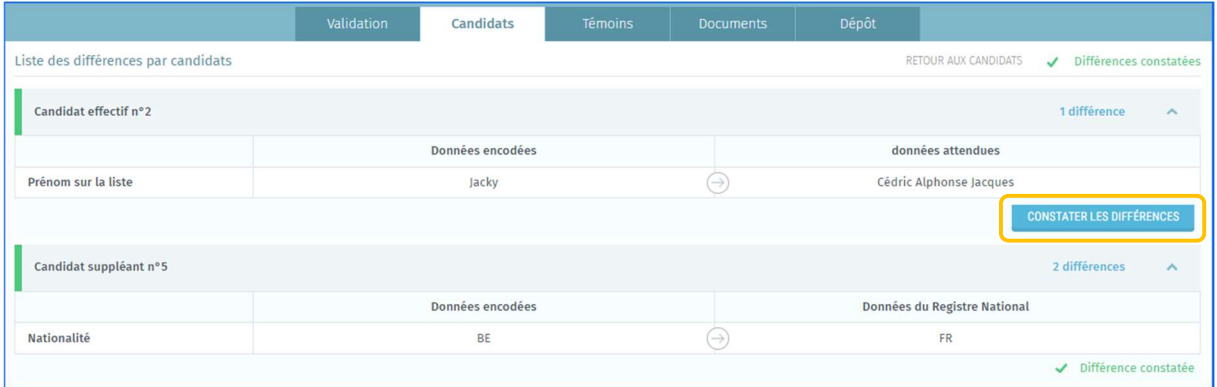

Une fois les données des candidats chargées, le système autorise l'encodeur à modifier certaines informations à l'exception des données extraites automatiquement du Registre national, qui sont protégées et non modifiables.

### 3.7 ETAPE 7 : GESTION DES LISTES

Pour accéder à la liste de candidats et modifier le statut de celle-ci, cliquez sur la flèche à droite de la liste concernée.

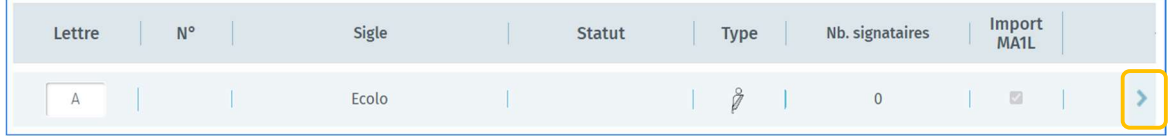

### 3.7.1 Onglet Candidats

L'onglet 'Candidats' permet d'accéder aux candidats de la liste et leurs données.

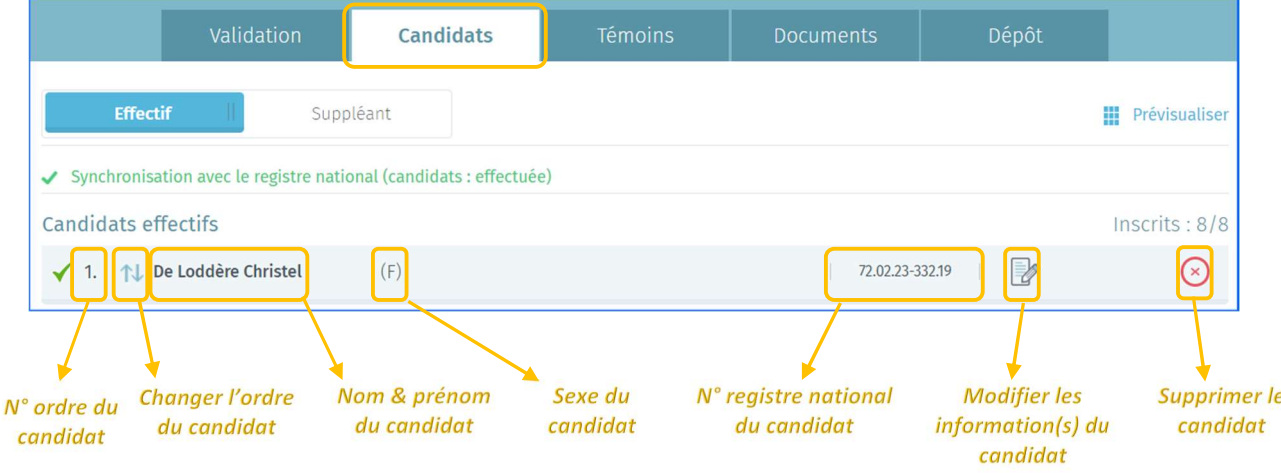

À partir de cette page, vous avez encore la possibilité de modifier les informations de la liste avant de valider le Procès-Verbal provisoire mais uniquement après avoir reçu du déposant un acte rectifié.

### 3.7.7 Onglet Témoins

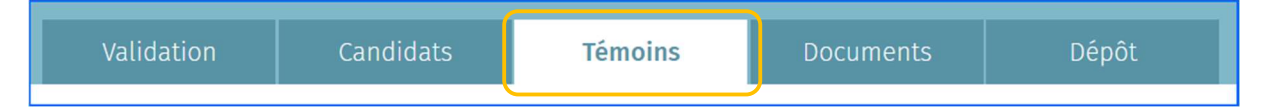

L'onglet 'Témoins' permet d'encoder les éventuels témoins présents. les témoins encodés par les listes y apparaitront déjà.

### 3.7.8 Onglet Documents

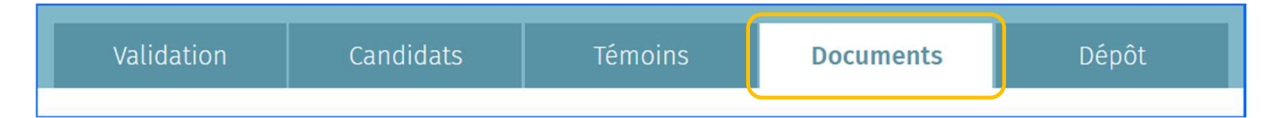

Si vous cliquez sur l'onglet 'Documents', vous accédez aux fichiers des informations suivantes :

- $\checkmark$  Documents relatifs aux signataires
- $\checkmark$  Documents relatifs à la liste de candidats
- $\checkmark$  Documents relatifs aux candidats

Les documents présents sont les pièces justificatives générées lors de la constitution de l'Acte de présentation électronique (à partir du module MA1L).

Dans les documents vous pouvez également 'Importer des signataires' (signatures électroniques MA1R contrôlées par le registre national) qui vous permet d'importer automatiquement les signatures de soutien qui sont associées à la liste et qui ne sont pas encore importées ou 'Importer des lots' (signatures papier encodées et contrôlées par les communes dans MA1G) qui vous permet de sélectionner un lot de signature qui n'est pas encore associé à la liste et de l'importer pour la liste en question. L'import de lots ne concerne par défaut que les signature MA1G (signatures de soutien papier contrôlées par les communes).

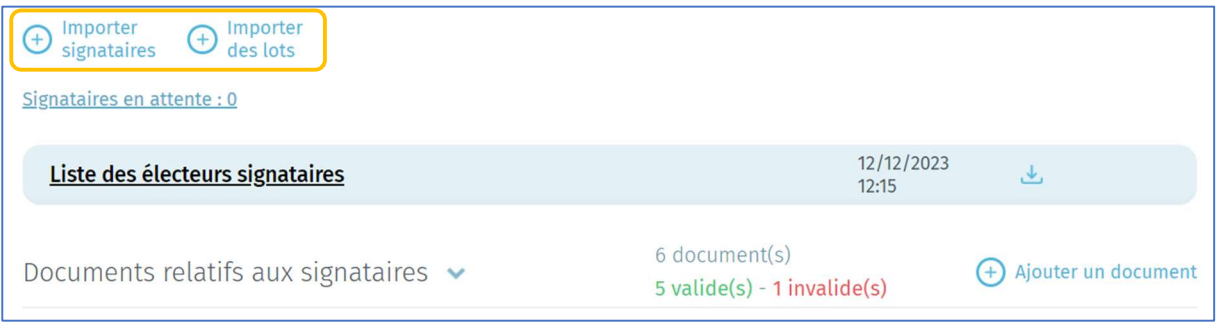

Si vous décidez d'importer un lot de signature, vous devez indiquez l'Id du lot afin de l'attribuer à la liste en question. Cet ID du lot est sur le rapport de confirmation quand une liste n'a pas été préparée dans MA1L.

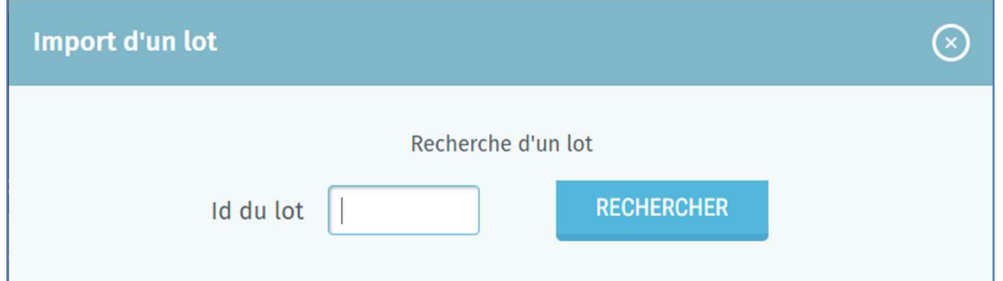

Cet ID n'est pas nécessaire pour des lots associés à des listes déjà préparées dans Martine

 $ibz$ 

### 3.7.9 Onglet Dépôt

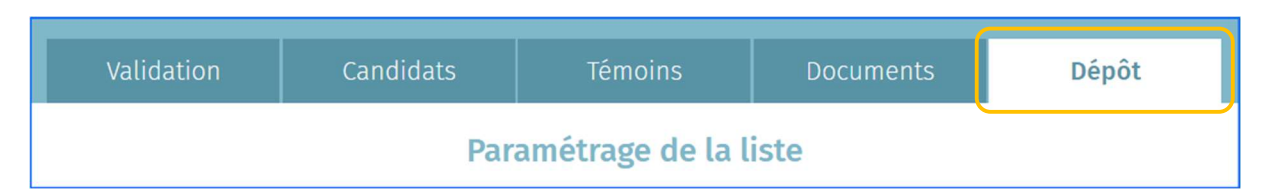

Les informations du 'Dépôt' peuvent également être modifiées si besoin à partir de l'onglet ad-hoc. Il est donc possible de remplacer : la lettre de dépôt, le n° de liste (réservé ou non), les paramètres (sigle et nom complet) de la liste ainsi que le nombre de candidats.

- $\checkmark$  Lettre : Lors de l'importation ou de la création d'une nouvelle liste par le bureau, il est demandé d'indiquer la lettre attribuée lors du dépôt. Cette lettre peut être introduite plus tard ou modifiée à l'écran principal qui contient la liste des listes. Une lettre = une liste.
- $\checkmark$  Sigle et numéro de liste : Cette information est obligatoire et peut être introduite manuellement ou choisie dans l'inventaire proposé avec les numéros nationaux officiels<sup>1</sup> des listes. Même en utilisant un numéro de liste réservé, il est possible de personnaliser le sigle/nom complet.
- $\checkmark$  Nom complet : Cette information est optionnelle et reprendra l'intitulé complet du sigle.
- $\checkmark$  Nombre de candidats : Cette information est obligatoire et reprendra le nombre de candidats de la liste. Toutes les listes doivent être comprises entre 1 et un nombre de candidat égal à celui du nombre de membre à élire sauf en cas de liste unique reconnue comme telle à l'arrêt provisoire. De même, ce nombre sera différent d'une circonscription à l'autre en fonction de critères prédéfinis.

### 3.7.10 Prévisualiser

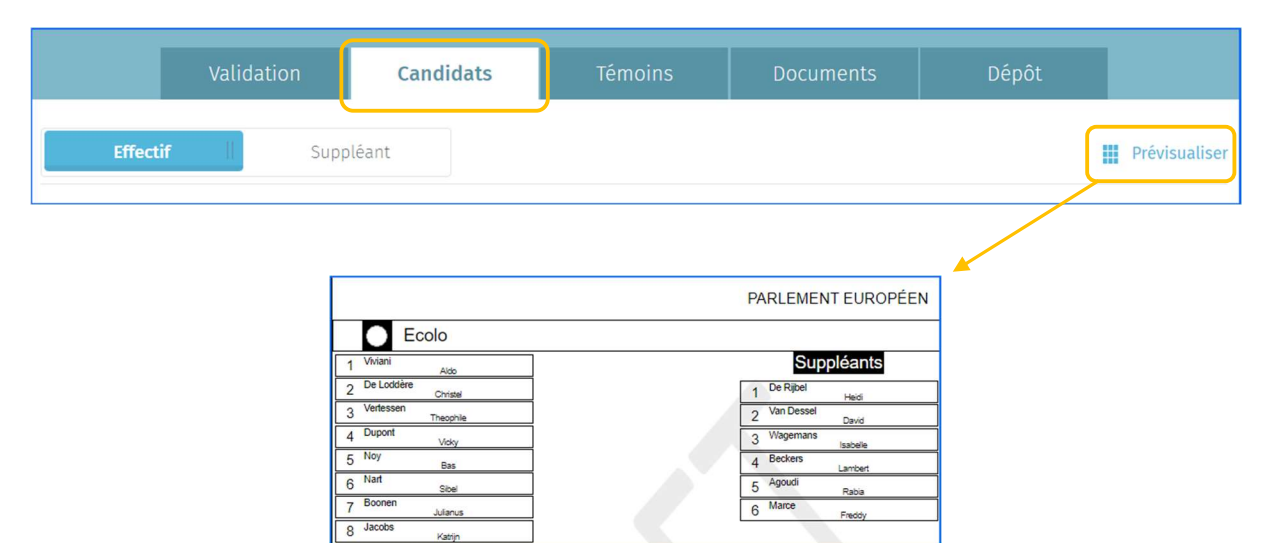

MARTINE permet, pour toutes les élections, d'effectuer une prévisualisation de tous les candidats d'une liste, tels qu'ils apparaitront sur le bulletin de vote ou l'écran de la machine à votes électroniques. Cliquez sur 'Prévisualiser' pour avoir un aperçu des candidats et le cas échéant partager l'information avec les témoins, déposants ou candidats.

<sup>&</sup>lt;sup>1</sup> Les différentes listes pour les élections simultanées du 26/05/2019 se voient attribuer un numéro par tirage au sort.

#### $ibz$

### 3.7.11 Onglet Validation

### 3.7.11.1 Editer le statut d'une liste

Après avoir encodé/importé une liste, vous avez la possibilité d'éditer le statut de cette liste : soit elle est 'acceptée', soit elle est 'écartée'. Cette action est obligatoire si vous souhaitez éditer le procèsverbal de l'arrêt provisoire. Toutes les listes écartées resteront visibles dans l'espace de travail. Néanmoins, il sera possible de modifier le statut d'une liste déjà traitée lors des différentes phases du processus de validation (PV arrêts provisoires, définitifs, …). Pour éditer le statut d'une liste, cliquez sur la liste concernée.

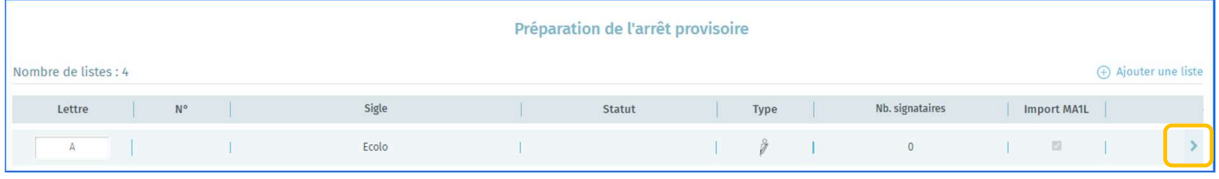

Ensuite, choisissez le statut désiré pour la liste en cliquant soit sur 'Écarter la liste', soit sur 'Accepter la liste'. Attention seules les listes ne contenant pas d'erreurs bloquantes pourront être acceptées

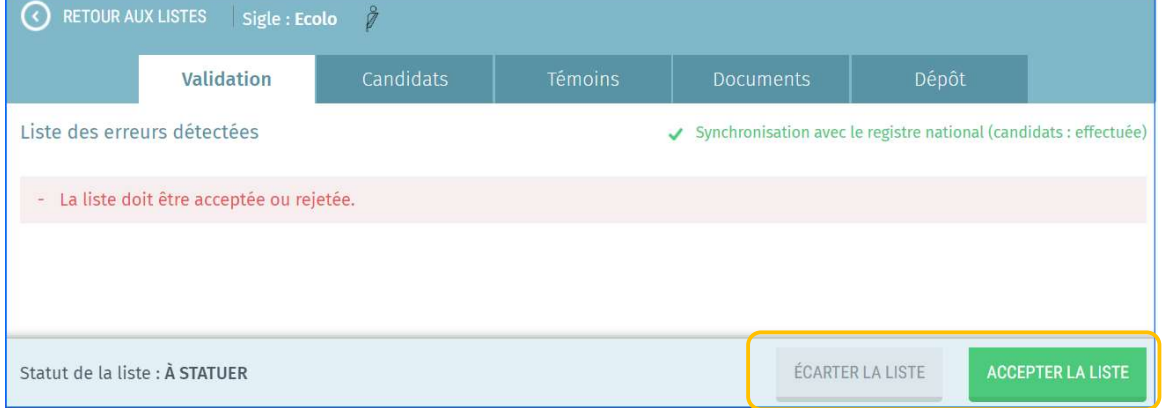

Une fois le statut confirmé, l'information sera reprise pour chaque liste :

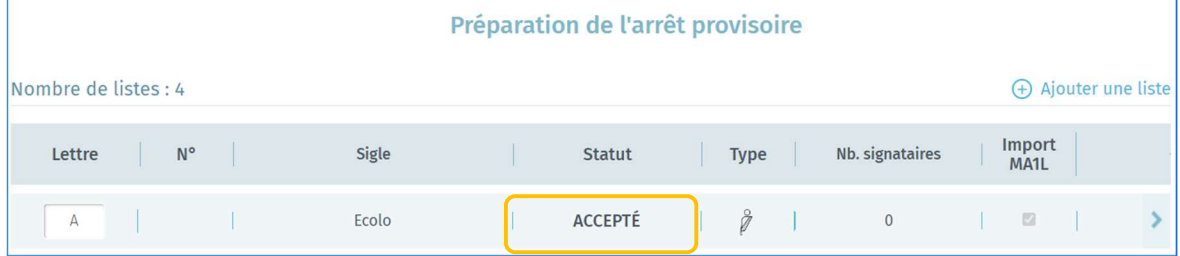

### 3.7.11.2 Supprimer une liste

Le système vous permet de supprimer entièrement une liste de candidats aussi bien pour les listes importées que pour les listes créées manuellement. Afin d'effacer définitivement une liste, rendezvous dans l'espace 'Préparation de l'arrêt provisoire' et cliquez sur la liste concernée. Ensuite, allez dans l'onglet 'Dépôt' de la liste, cliquez sur 'Supprimer cette liste' et 'Confirmer' la suppression. Attention, seules les listes sans statut ou 'écartées' peuvent être supprimées dans le module MA1B (uniquement pendant la phase d'arrêt provisoire).

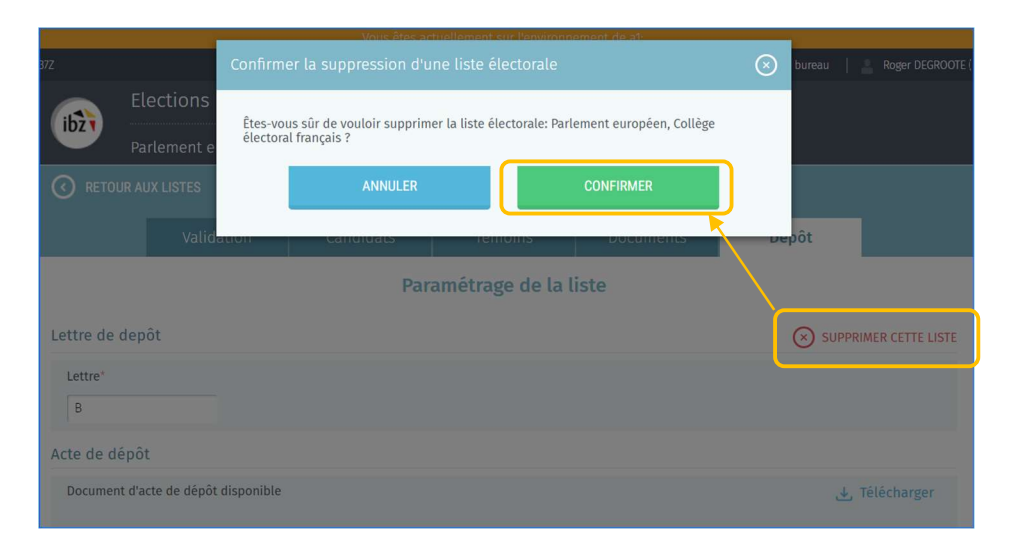

### 3.8 ETAPE 8 : GESTION DES ARRETS

Le système vous permet de générer les procès-verbaux de trois types d'arrêt :

- $\checkmark$  Arrêt provisoire
- $\checkmark$  Arrêt définitif (avec / sans appel)
- Arrêt définitif (après jugement de la cour d'appel)<sup>2</sup>
- Apparentement<sup>3</sup>

### 3.8.1 Contrôle des listes

Il est possible pour le président du bureau, son secrétaire ou ses collaborateurs d'exécuter un contrôle de la liste des candidats (importés/encodés) à tout moment. Cette opération est complémentaire aux contrôles automatiques décrits ci-dessus. Pour lancer ce contrôle, utilisez la fonctionnalité à droite des listes déjà encodées/importées et cliquez sur 'Contrôler les listes'.

<sup>&</sup>lt;sup>2</sup> Le PV d'arrêt définitif après jugement de la cour d'appel n'est utilisé qu'en cas d'appel.

<sup>&</sup>lt;sup>3</sup> L'apparentement n'est possible que pour les élections du Parlement wallon et du Parlement de la Région Bruxelles-Capitale.

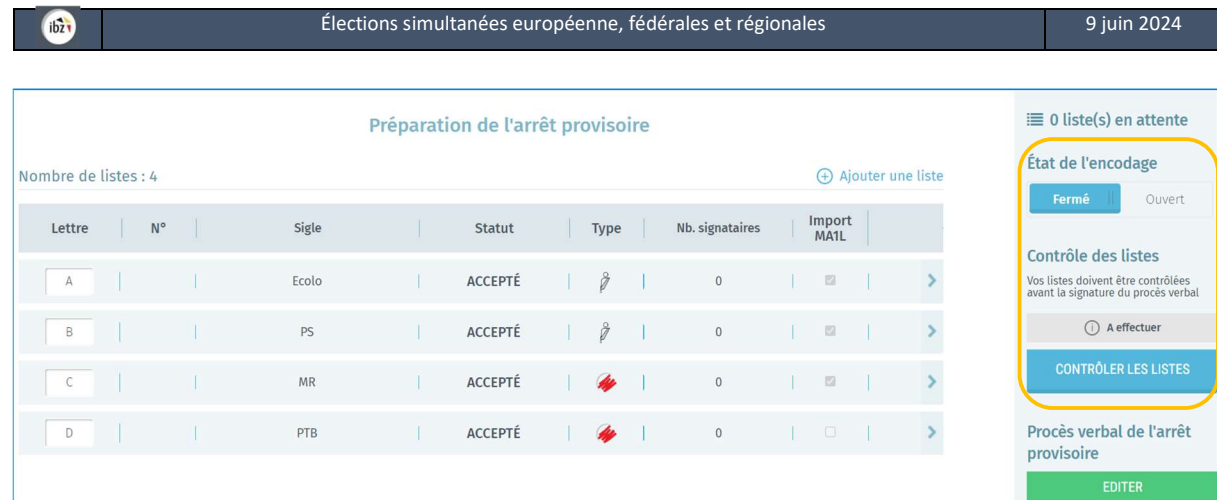

Cette vérification est facultative. A cette étape, toutes les listes seront contrôlées (listes acceptées et listes écartées) avec une comparaison des données reprises dans MARTINE et celles issues du Registre national.

Lors de ce contrôle de validité, plusieurs éléments sont vérifiés afin de détecter toutes anomalies éventuelles et signer le PV d'arrêt provisoire. D'autres contrôles seront également effectués lors de l'édition des PV définitifs (avec ou sans appel).

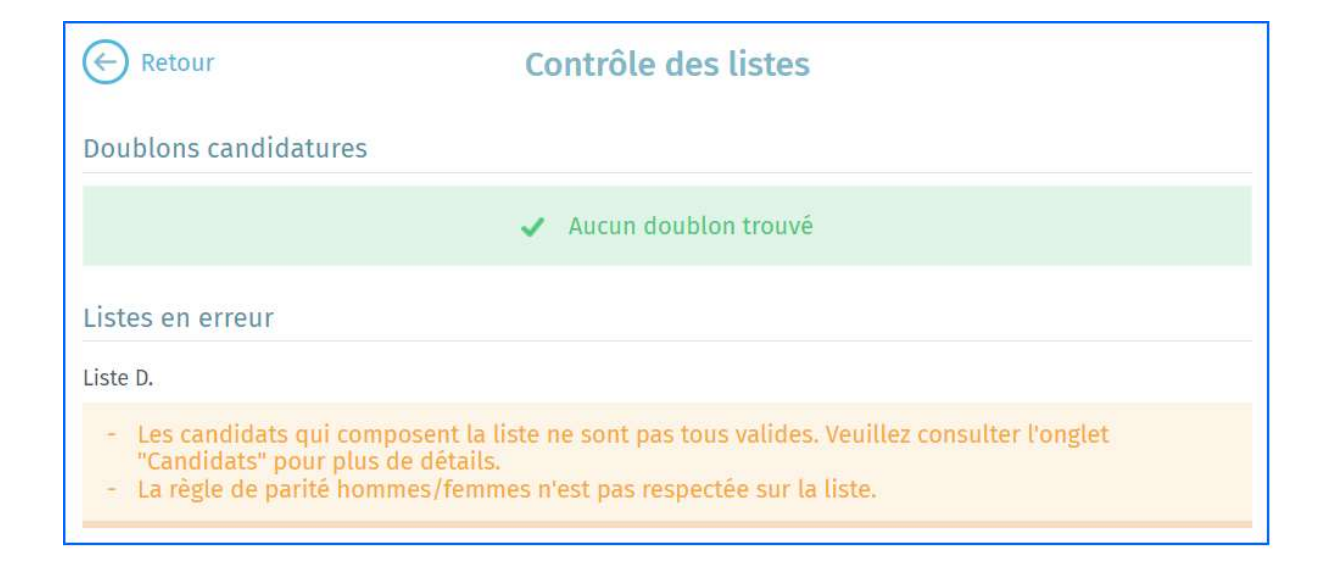

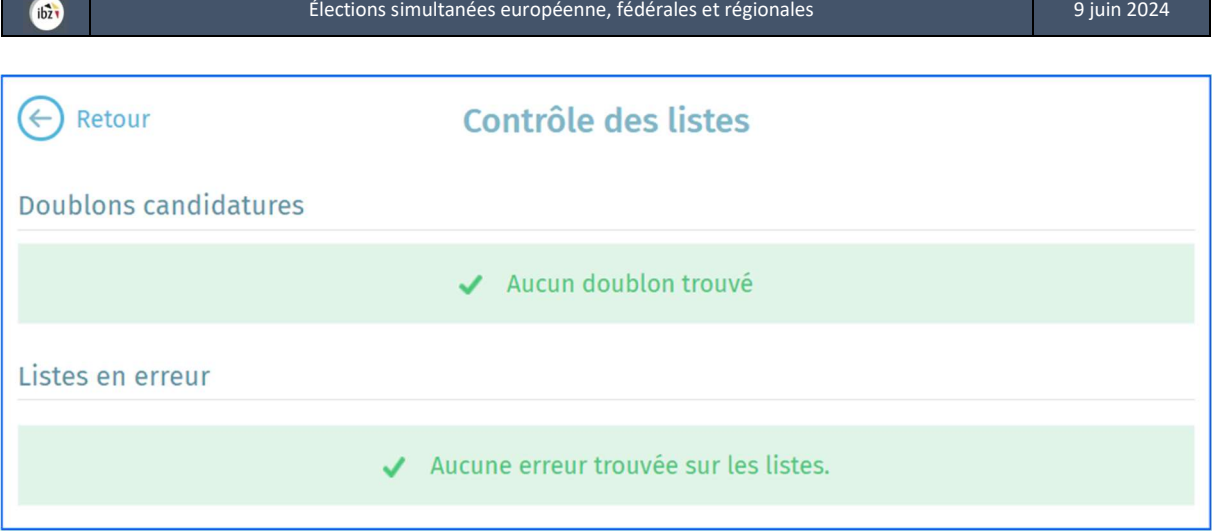

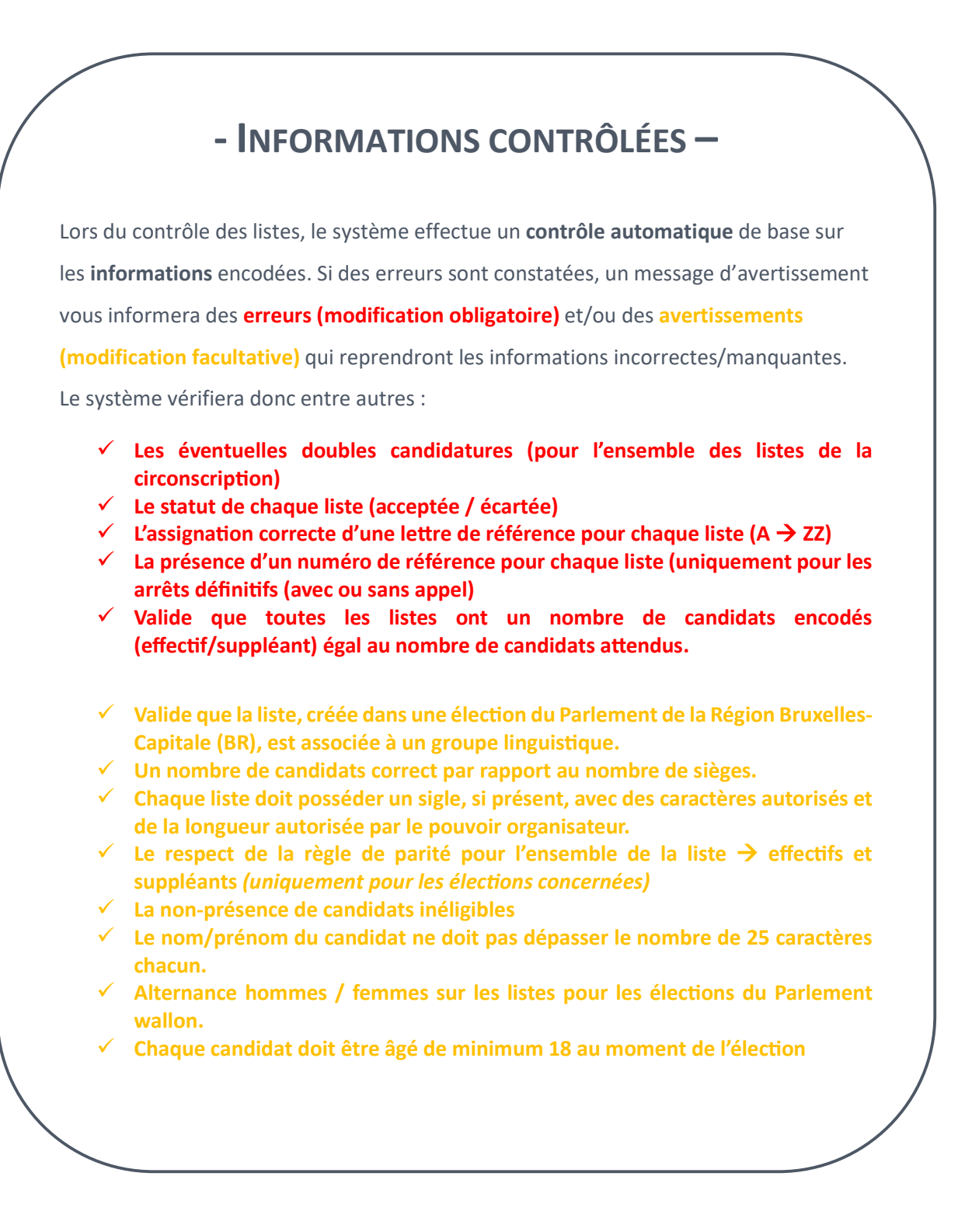

### 3.8.2 Arrêt provisoire

Le président, le secrétaire et les collaborateurs du bureau principal de circonscription ont la possibilité d'éditer les différentes parties de texte libre du PV d'arrêt provisoire. Cliquez sur le bouton 'EDITER' pour commencer l'édition du PV d'arrêt provisoire :

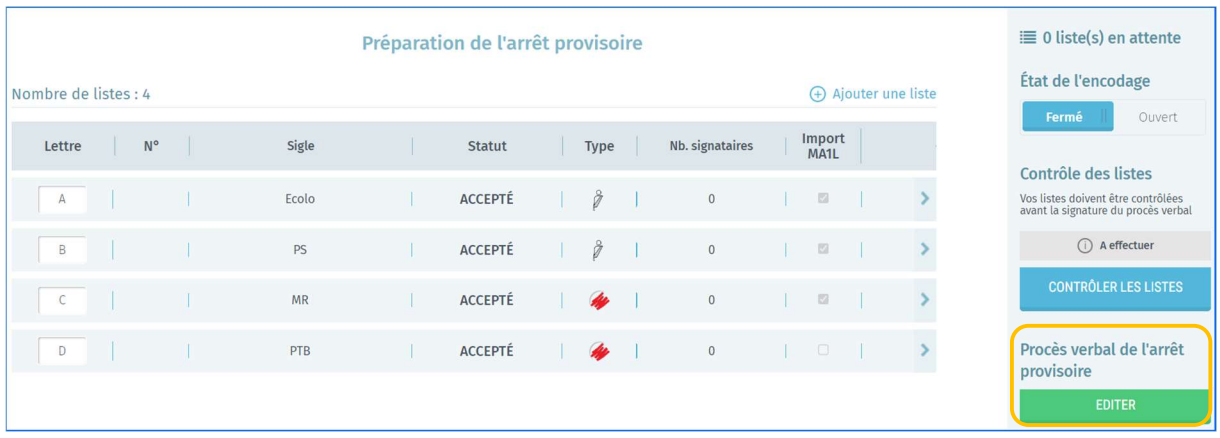

Pour les listes déposées dans le cadre de l'élection du Parlement de la Région de Bruxelles-Capitale, le président/secrétaire devra générer chaque procès-verbal (provisoire et définitif) en français ET en néerlandais (FR & NL).

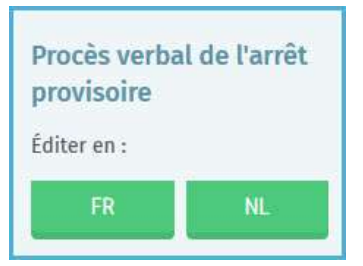

Une fois que vous avez cliqué sur 'EDITER', le système ouvre une zone d'édition et vous permet d'utiliser un outil de traitement de texte pour encoder le contenu de l'arrêt. A partir de cette zone d'édition, vous pourrez compléter le PV d'arrêt provisoire avec les informations du bureau de circonscription/collège. Le président, le secrétaire ou le collaborateur qui édite le contenu a la possibilité d'enregistrer provisoirement le texte déjà introduit ou encore de le prévisualiser<sup>4</sup>.

<sup>4</sup> Le fichier de prévisualisation sera importé localement au format PDF.

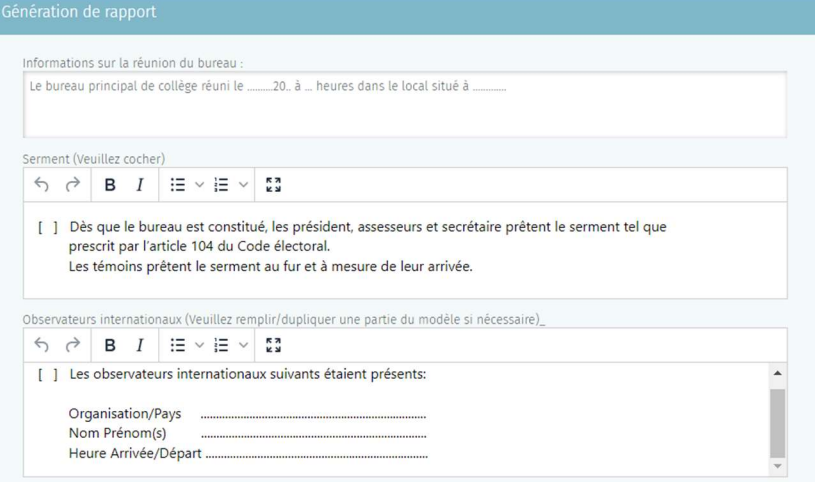

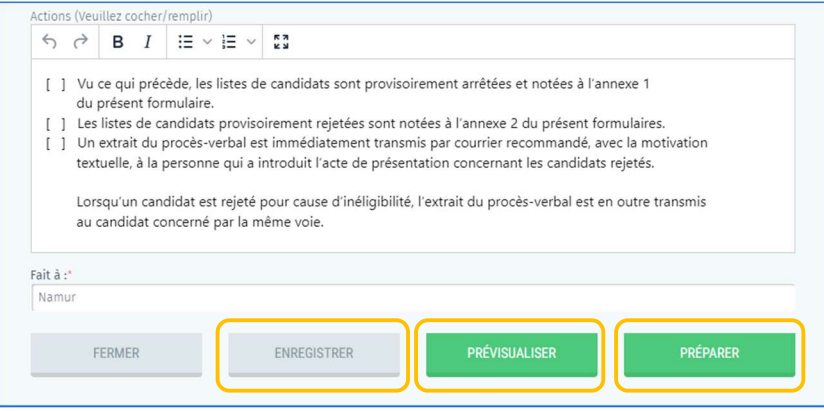

Pour que la signature soit autorisée, le président/secrétaire devra, veiller à 'Fermer' le bureau afin qu'aucune modification ne puisse être apportée lors de la signature. De plus, le PV ne peut être signé que s'il ne subsiste aucune erreur bloquante (rouge) lors de la validation des listes.

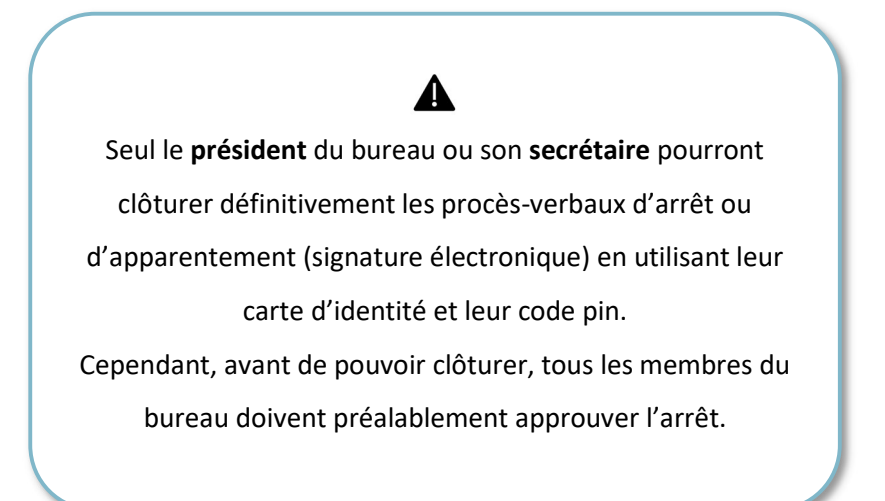

L'écran d'approbation s'affiche suite à la sélection du bouton 'PREPARER'. En sélectant l'icône de modification un écran s'affiche ou l'approbateur doit sélectionner la méthode d'approbation.

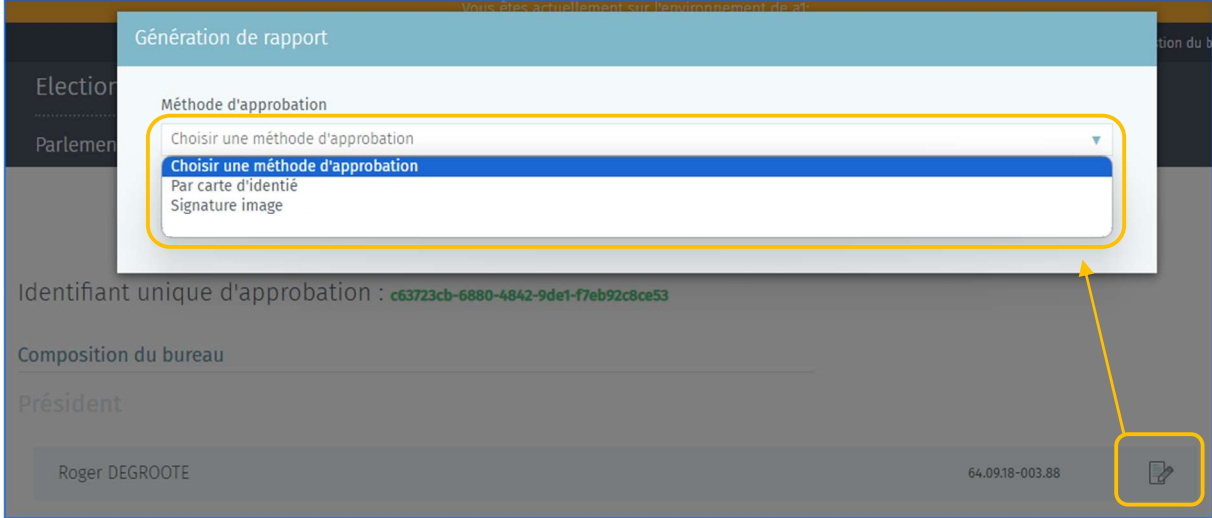

L'approbation par carte d'identité ouvre l'écran du Bosa permettant d'apposer la signature eID.

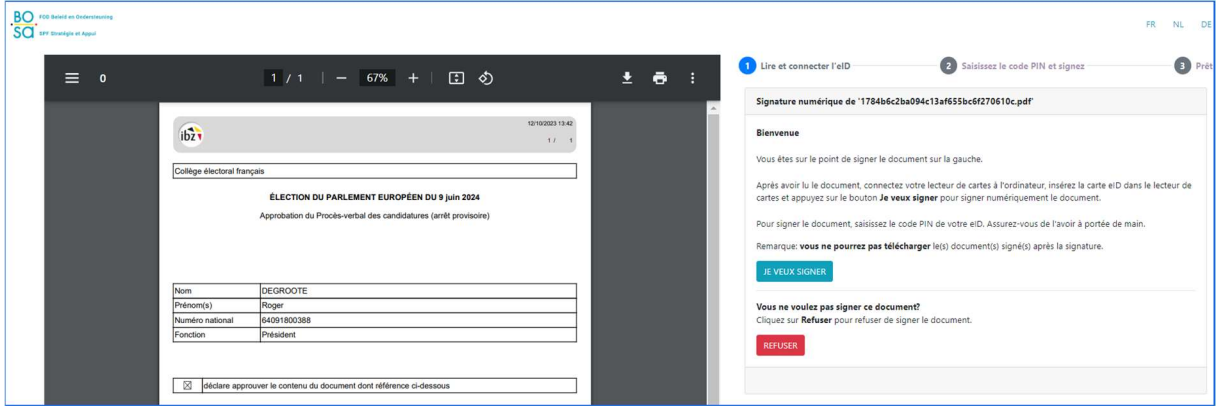

L'approbation par signature image permet de dessiner sa signature à l'aide de la souris de

l'ordinateur.

 $ibz$ 

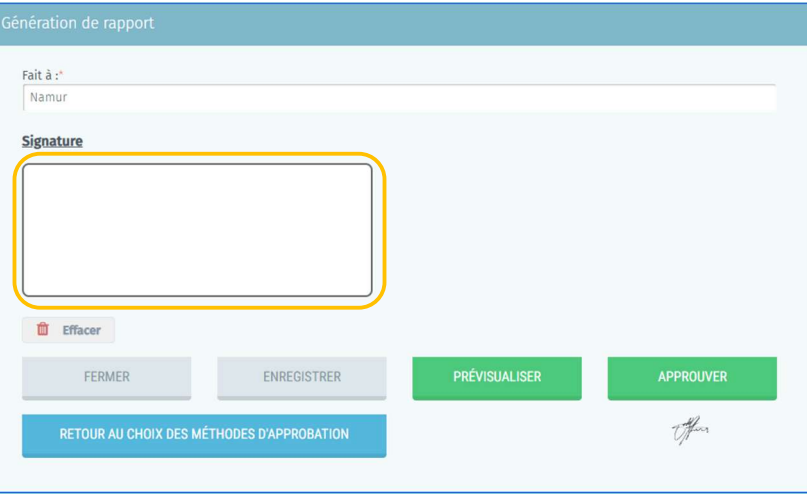

L'écran affichera pour chaque approbateur une icône de confirmation d'approbation. L'arrêt provisoire peut désormais être signé par le président ou le secrétaire.

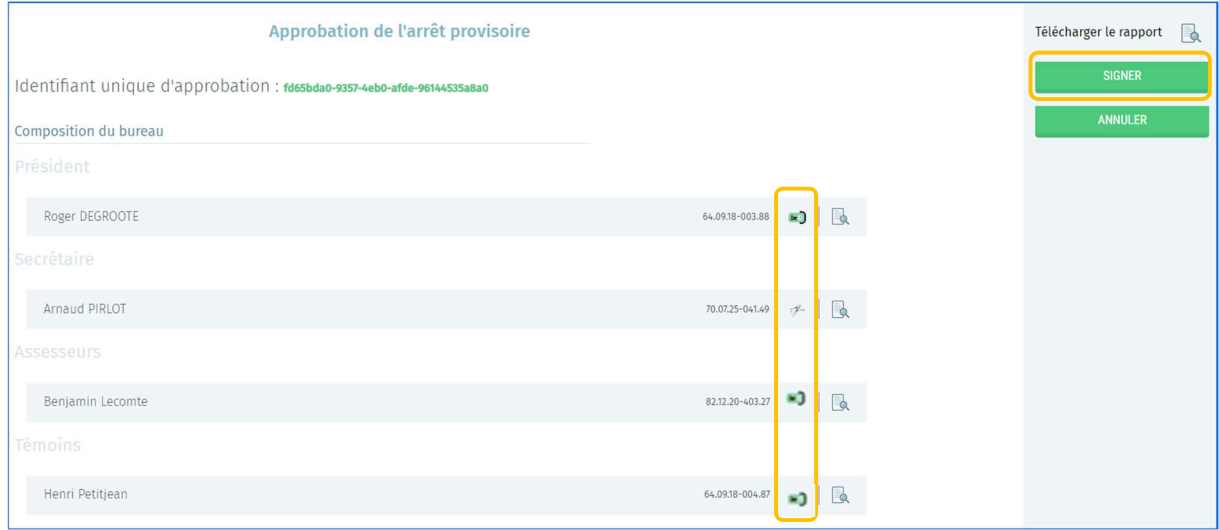

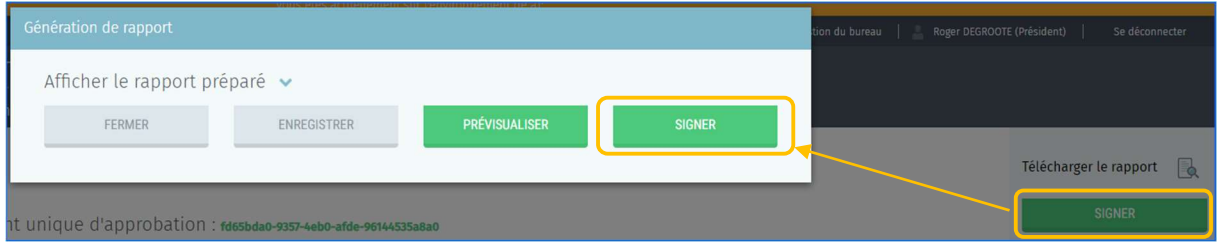

Pour signer le PV d'arrêt provisoire, vous êtes redirigés automatiquement vers la plateforme en ligne sécurisée BOSA. La page affichée vous permet de signer le PV d'arrêt provisoire.

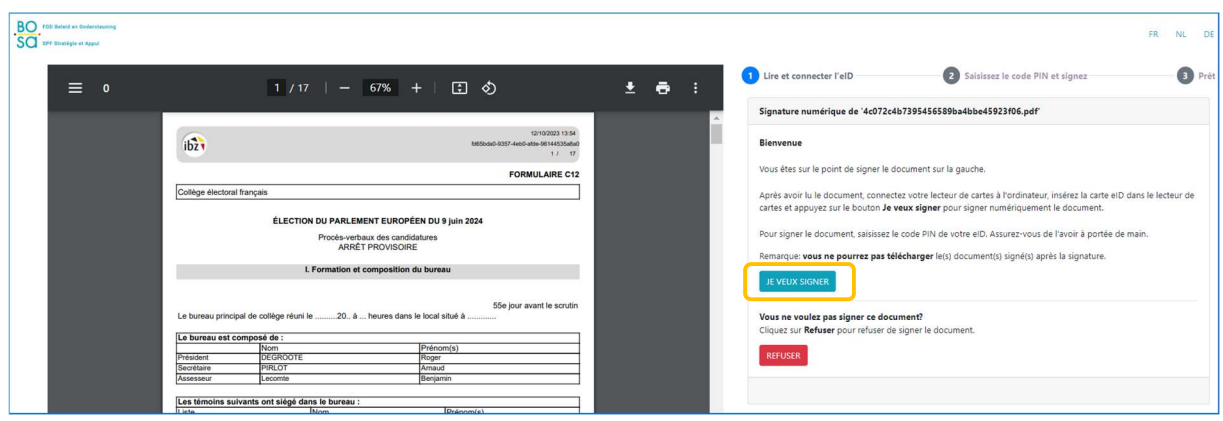

Une fois que vous avez lancé la signature, l'application vous demandera le code PIN de votre carte d'identité et chargera ensuite le PV d'arrêt signé dans votre bureau principal de circonscription. Vous aurez toujours la possibilité de visualiser les PV signés (au fur et à mesure des différentes phases) et de les télécharger au format PDF.

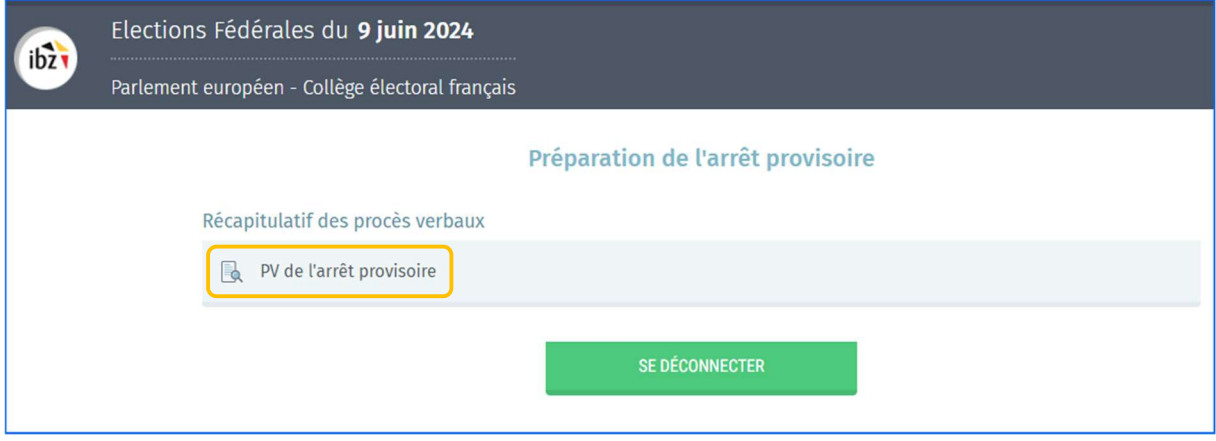

La signature de l'arrêt provisoire clôture la procédure de l'arrêt. Vous pouvez vous déconnecter de l'application.

### 3.8.3 Arrêt definitif (avec / sans appel)

Le président ou les collaborateurs du bureau principal ont la possibilité d'éditer les différentes parties de texte libre du PV d'arrêt définitif (avec ou sans appel). Choisissez avec ou sans appel à l'aide du bouton (OUI / NON) et cliquez ensuite sur 'EDITER' pour commencer l'édition du PV. N'oubliez pas d'attribuer le numéro correct aux listes.

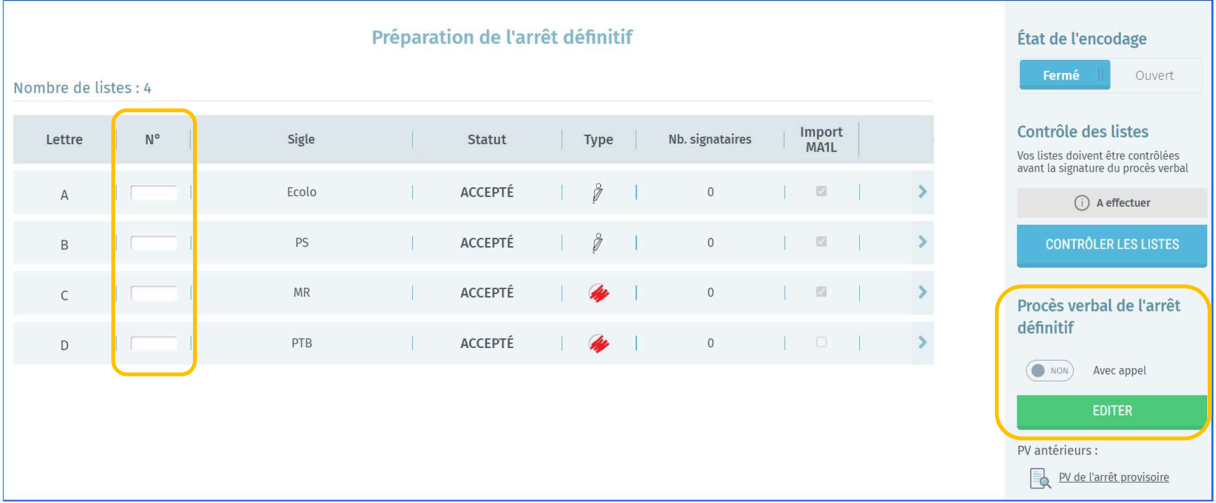

Après avoir édité l'arrêt provisoire, le président et les membres du bureau ont encore la possibilité de modifier une liste qui aurait été écartée. Une fois que vous avez cliqué sur 'EDITER', le système vous demande de 'CONTINUER' votre souhait d'édition d'un PV d'arrêt définitif avec ou sans appel en fonction de choix réalisé.

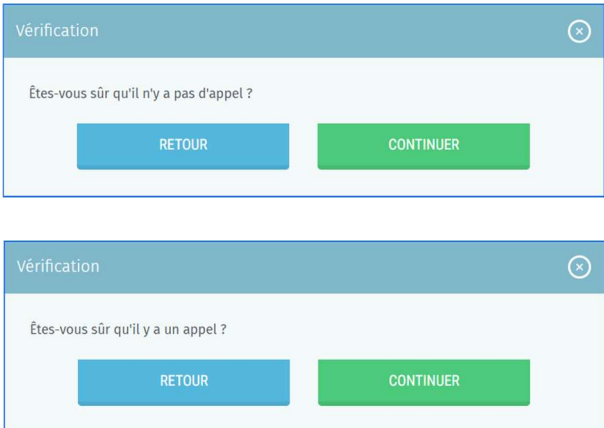

Similaire à l'arrêt provisoire, une fois confirmé, une zone d'édition s'affiche et vous permet d'utiliser un outil de traitement de texte pour encoder le contenu de l'arrêt. A partir de cette zone d'édition, vous pourrez compléter le PV d'arrêt définitif (avec/sans appel) avec les informations du bureau principal de circonscription. Le président, secrétaire ou collaborateur qui édite le contenu a la possibilité d'enregistrer provisoirement le texte déjà introduit ou encore de le prévisualiser<sup>5</sup>.

<sup>&</sup>lt;sup>5</sup> Le fichier de prévisualisation sera importé au format PDF.

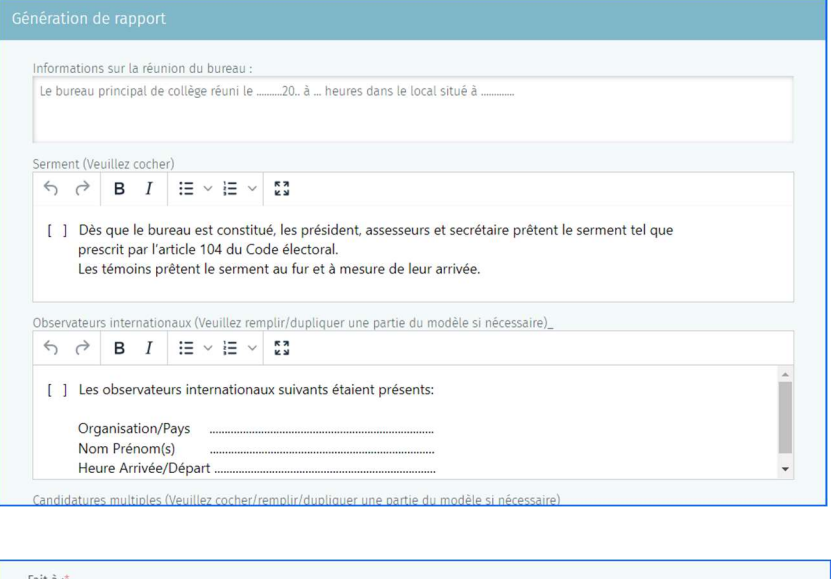

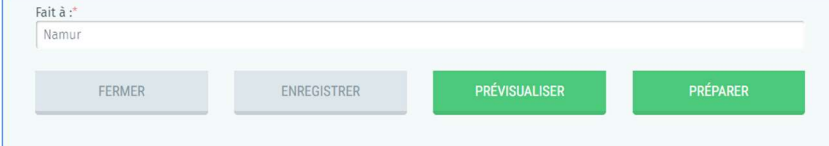

#### Avertissement important

Pour la numérotation des listes, veuillez consulter les instructions à ce sujet sur le site web Elections et la note contenant les dernières instructions pratiques concernant MARTINE, qui a été envoyée par mail aux bureaux principaux.

Le président du bureau devra également veiller à 'Fermer'<sup>6</sup> le bureau afin qu'aucune modification ne puisse être apportée lors de la signature. De plus, le PV ne peut être signé que s'il ne subsiste aucun contrôle bloquant lors de la validation des listes. N'oubliez pas d'indiquer un numéro de liste (obligatoire) pour la signature du PV de l'arrêt définitif.

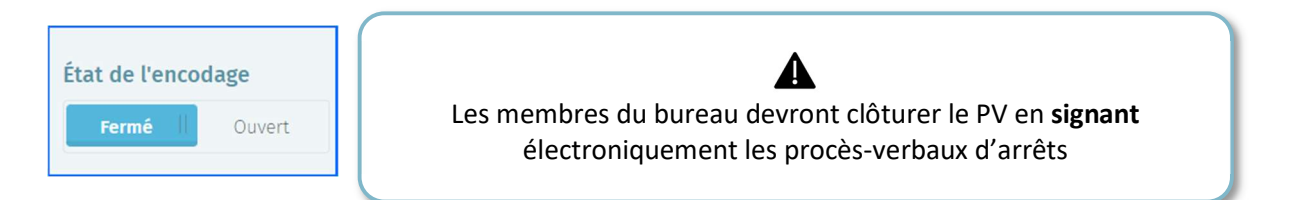

Similaire à l'arrêt provisoire, le membres du bureau doivent d'abord approuver l'arrêt définitif avant que ce dernier puisse être signé par le président ou secrétaire.

<sup>6</sup> Voir à ce propos, Étape 2, Chapitre D.1 – État d'encodage

Élections simultanées européenne, fédérales et régionales 9 juin 2024

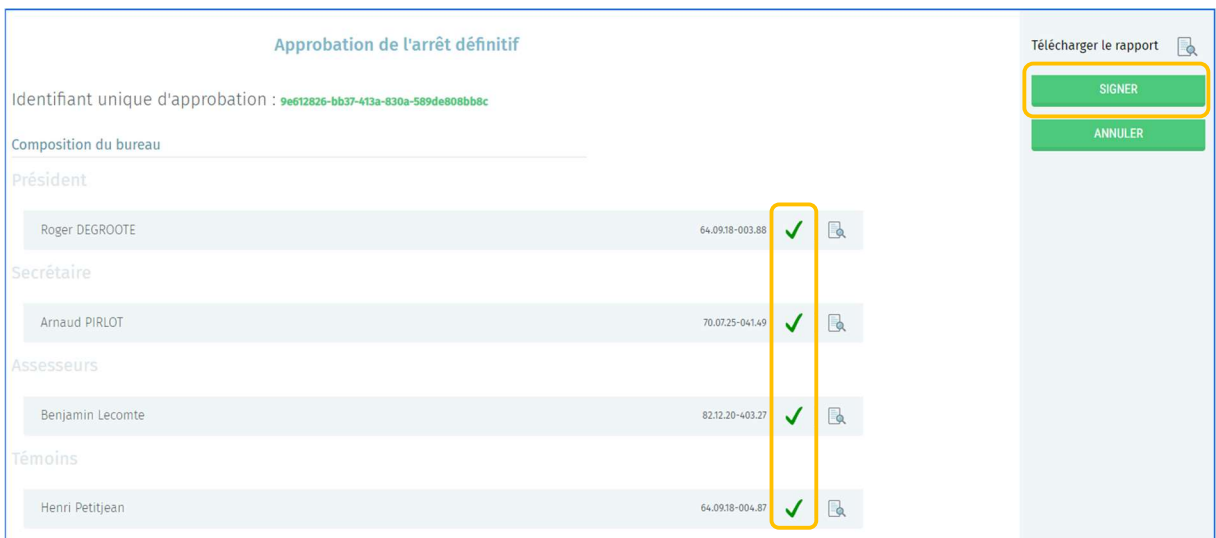

Pour la signature de l'arrêt définitif, cliquez sur 'SIGNER' et vous êtes ensuite redirigés automatiquement vers la plateforme en ligne sécurisée BOSA. La page affichée vous permettra de signer le PV d'arrêt grâce à votre eID. Afin de finaliser cette étape, vous devez insérer votre carte eID dans le lecteur et cliquez sur 'JE VEUX SIGNER'. Cliquez sur 'REFUSER' si vous souhaitez revenir en arrière et modifier votre dépôt.

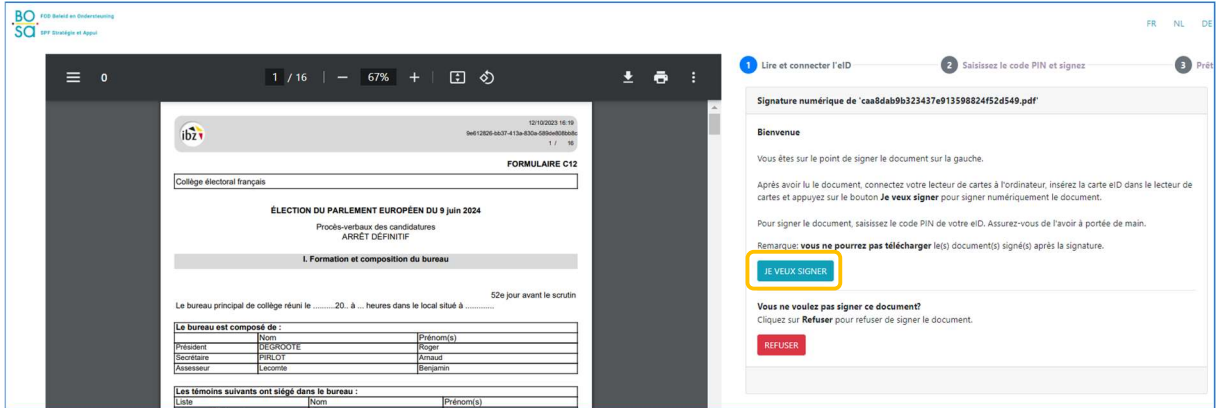

Une fois que vous avez lancé la signature, l'application vous demandera le code pin de votre carte d'identité (eID) et chargera ensuite le PV d'arrêt signé dans votre bureau principal de circonscription. Vous aurez toujours la possibilité de visualiser les PV signés (au fur et à mesure des différentes phases) et de les télécharger au format PDF.

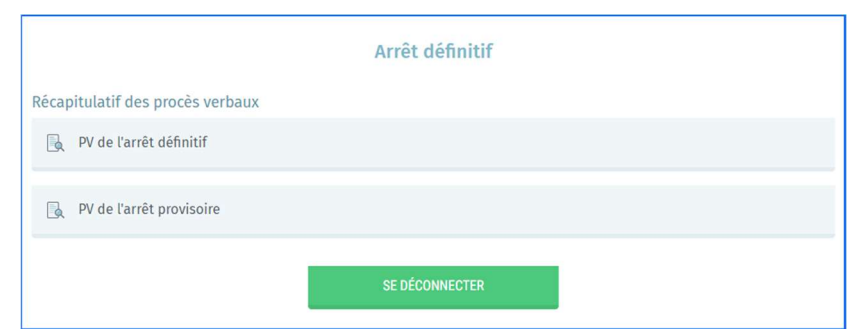

La signature de l'arrêt définitif clôture la procédure de l'arrêt. Vous pouvez vous déconnecter de l'application.

# - RAPPEL -

Vous ne pourrez signer votre PV de l'arrêt définitif que si chacune de vos listes possède un numéro de liste (réservé ou non). Le président, le secrétaire ou le collaborateur du bureau indique le numéro tiré au sort pour chacune des listes qui ne possèdent pas de numéro réservé. Le numéro des listes qui ont utilisé un numéro national ne peut pas être modifié à cet écran (il peut être modifié à l'onglet "Paramètres" de la Liste).

### 3.8.4 Arrêt définitif (après jugement de la cour d'appel)

Après avoir édité votre procès-verbal avec appel et que vous avez obtenu la décision de la cour d'appel, le président/secrétaire a la possibilité si nécessaire de corriger la liste des candidats puis d'éditer le PV d'arrêt définitif après appel. La marche à suivre est identique que celles décrites cidessus pour l'arrêt provisoire et arrêt définitif.

### 3.8.5 Apparentement et Groupement horizontal de listes

### 1. Apparentement

Pour rappel, l'apparentement n'est possible que pour l'élection du Parlement wallon.

Dans les provinces de Hainaut, de Namur et de Liège, les circonscriptions électorales sont plus petites que la province. Dans ces provinces, les candidats d'une liste peuvent se regrouper avec des candidats d'une liste présentée dans d'autres circonscriptions électorales de la même province. Pour ce faire, les

candidats doivent toutefois avoir l'autorisation des électeurs ou des parlementaires qui les ont présentés.

La gestion des groupements des listes a lieu au niveau du bureau central provincial, c'est-à-dire le bureau principal siégeant au chef-lieu de la province. Il n'est possible d'éditer l'apparentement que lorsque le PV d'arrêt définitif (sans appel ou après appel) a été signé.

Une fois que toutes ces conditions sont remplies, le président, secrétaire ou collaborateur peut se connecter à MARTINE (MA1B) et commencer à former les groupes à partir des différentes listes de la circonscription.

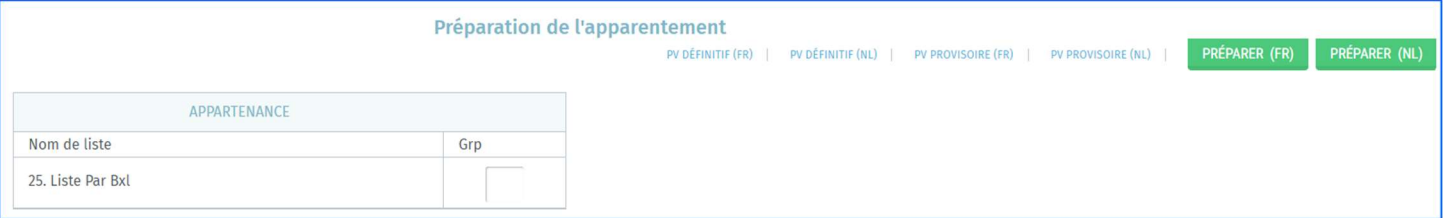

Toutes les listes de la circonscription ne doivent pas obligatoirement être groupées. Une fois les groupes d'apparentement réalisés, le système vous permet de valider le PV. Pour la signature, cliquez sur 'SIGNER' et vous êtes ensuite redirigés automatiquement vers la plateforme en ligne sécurisée BOSA. La page affichée vous permettra de signer le PV d'apparentement grâce à votre eID. Afin de finaliser cette étape, vous devez insérer votre carte eID dans le lecteur et cliquer sur 'JE VEUX SIGNER'. Cliquez sur 'REFUSER' si vous souhaitez revenir en arrière et modifier votre dépôt.

#### 2. Groupement horizontal de listes

Le groupement horizontal de listes n'est possible que pour l'élection du Parlement de la Région de Bruxelles-Capitale.

Les candidats sur une liste peuvent demander le groupement de leur liste avec les candidats apparaissant sur d'autres listes pour l'élection du Parlement de la Région de Bruxelles-Capitale. Les listes doivent néanmoins appartenir au même groupe linguistique et les candidats doivent obtenir pour ce faire l'autorisation des électeurs ou des parlementaires qui les ont présentés. Ce groupement horizontal de listes est important pour la répartition des sièges.

La gestion des groupements des listes a lieu au niveau du bureau régional. Il n'est possible d'éditer le groupement des listes que lorsque le PV d'arrêt définitif (sans appel ou après appel) a été signé.

Une fois que toutes ces conditions sont remplies, le président, secrétaire ou collaborateur peut se connecter à MARTINE (MA1B) et commencer à former les groupes à partir des différentes listes de chaque groupe linguistique.

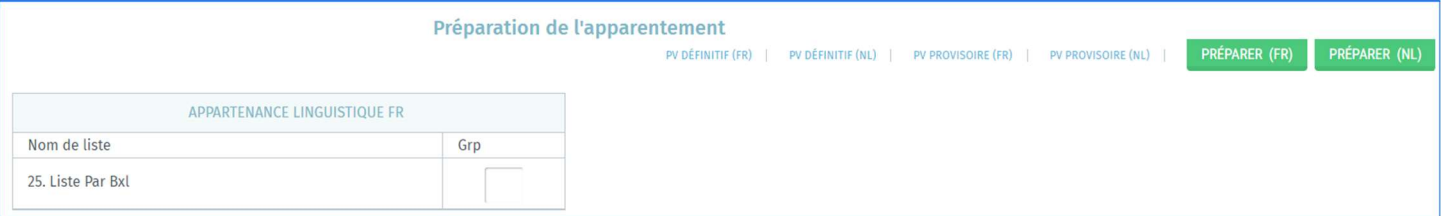

Toutes les listes d'un groupe linguistique ne doivent pas obligatoirement être groupées. Une fois le groupement réalisé, le système vous permet de valider le PV. Pour la signature, cliquez sur 'SIGNER' et vous êtes ensuite redirigés automatiquement vers la plateforme en ligne sécurisée BOSA. La page affichée vous permettra de signer le PV de groupement grâce à votre eID. Afin de finaliser cette étape, vous devez insérer votre carte eID dans le lecteur et cliquer sur 'JE VEUX SIGNER'. Cliquez sur 'REFUSER' si vous souhaitez revenir en arrière et modifier votre dépôt.

Une fois que vous avez lancé la signature, l'application vous demandera votre code PIN eID et chargera ensuite le PV d'arrêt signé au niveau du bureau Régional. Enfin, vous aurez la possibilité de visualiser/télécharger l'ensemble des PV signés (au fur et à mesure des différentes phases) au format PDF.

Une fois cette opération terminée, plus aucune action ne sera possible dans MA1B. Néanmoins, si le président/secrétaire se reconnecte au module, il pourra télécharger les différents PV des arrêts (PDF), signés électroniquement.

FIN du Document